# **SONY**

# *Personal Navigation System*

*Manuel d'utilisateur*

## nav-u

*NV-U70 NV-U50T NV-U50* 

© 2005 Sony Corporation

Les présentes informations peuvent être modifiées à tout moment, sans publication ou avertissement préalable. Le présent manuel ou des extraits de celui-ci, quel que soit le but poursuivi, ne peuvent être reproduits qu'avec l'autorisation formelle de Sony Corporation, ils ne peuvent pas non plus être transmis sous forme électronique ou mécanique. Cette interdiction s'applique également aux photocopies ou représentations graphiques.

© Copyright 2005, Sony Corporation Tous droits réservés.

# Table de matières

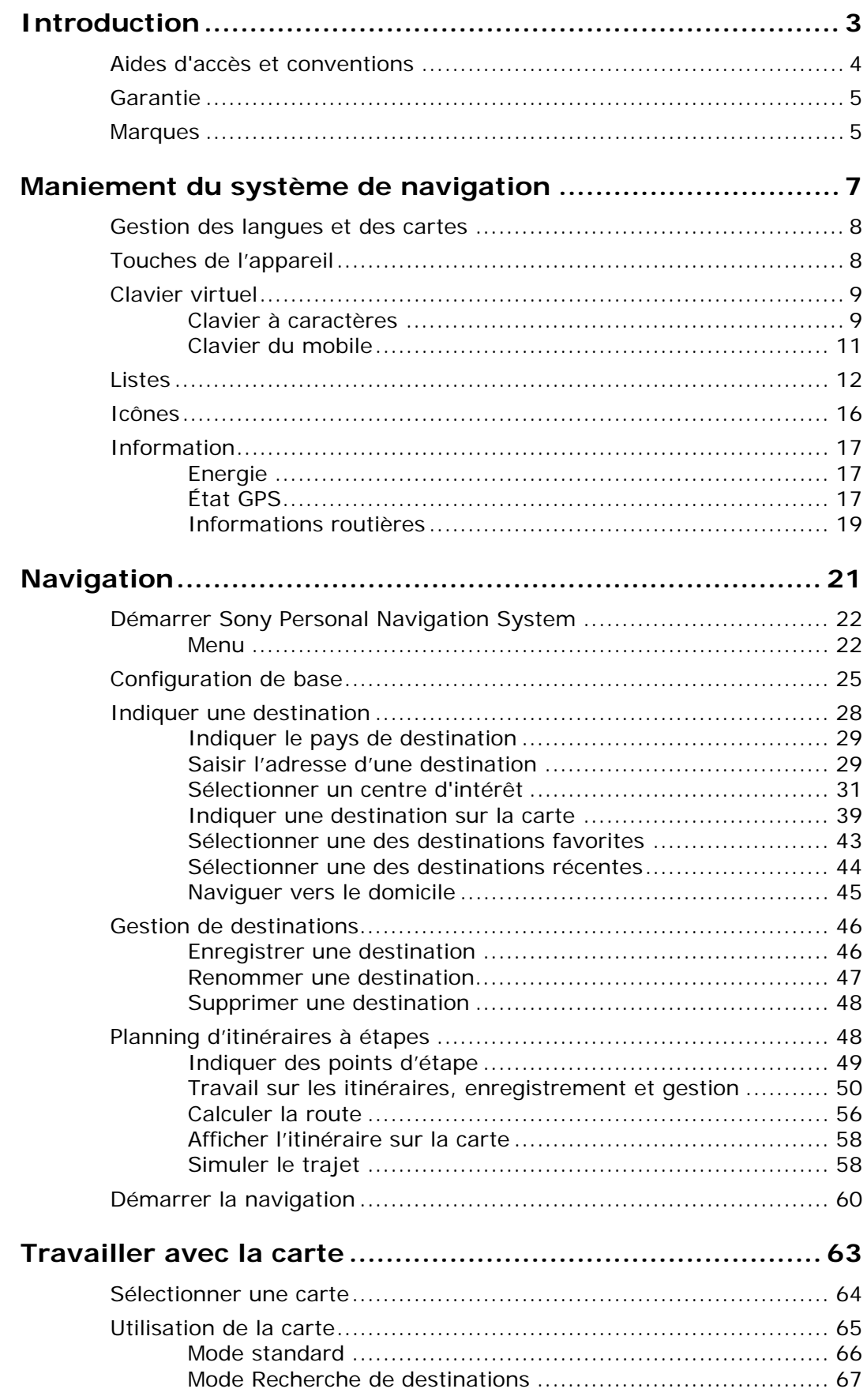

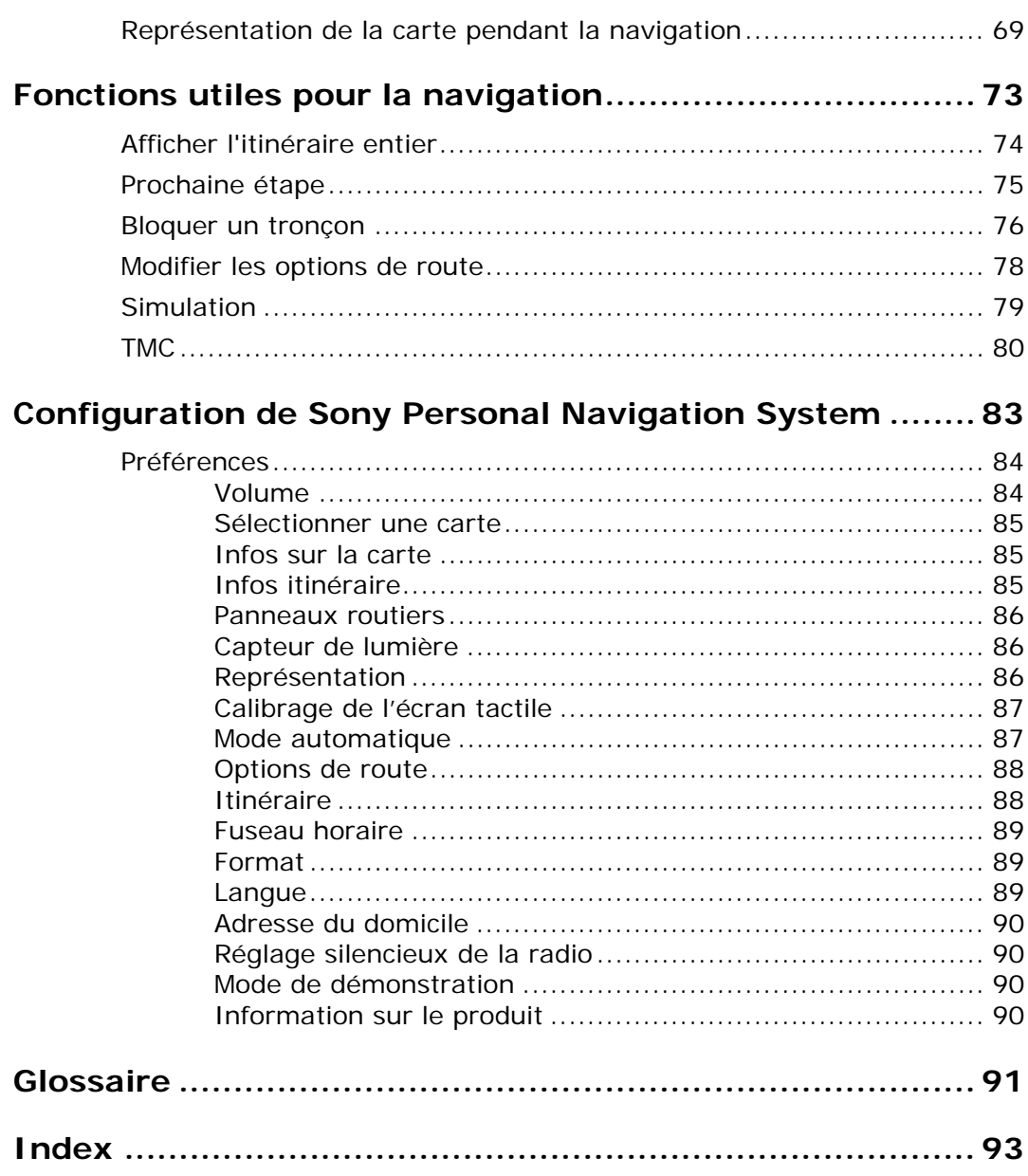

# <span id="page-4-0"></span>**Introduction**

#### **Dans ce chapitre, vous trouverez des informations sur les matières suivantes :**

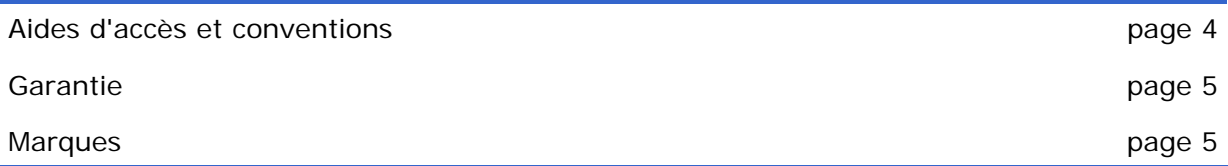

# <span id="page-5-0"></span>**Aides d'accès et conventions**

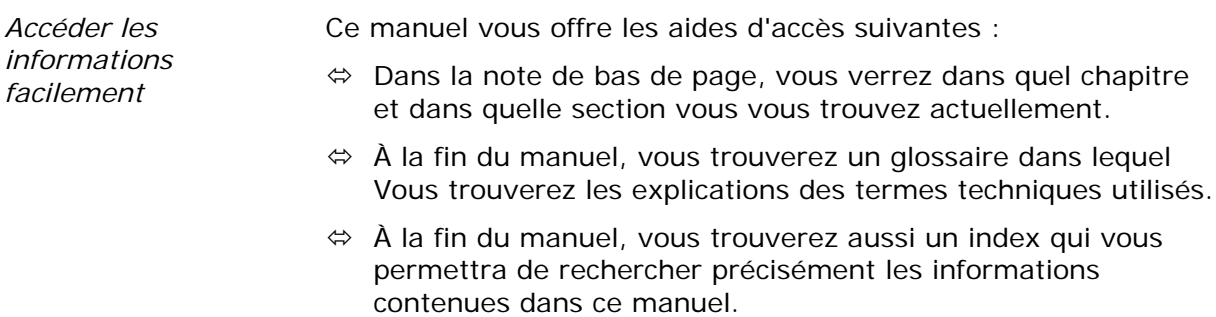

#### *Conventions* Dans le présent manuel, de différents formats de caractère et symboles graphiques sont utilisés pour mettre en évidence des passages importants et pour vous faciliter l'utilisation du manuel.

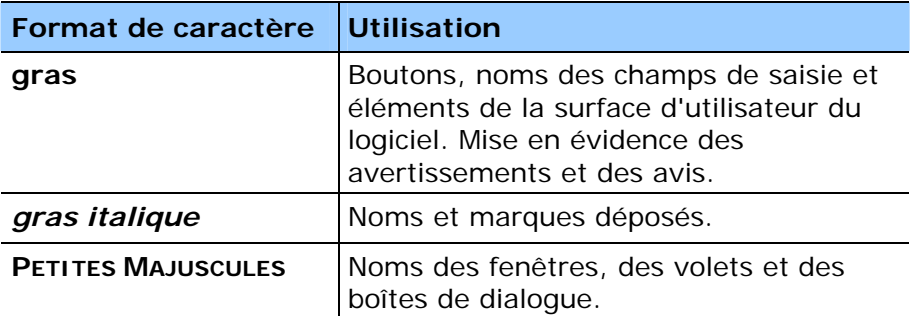

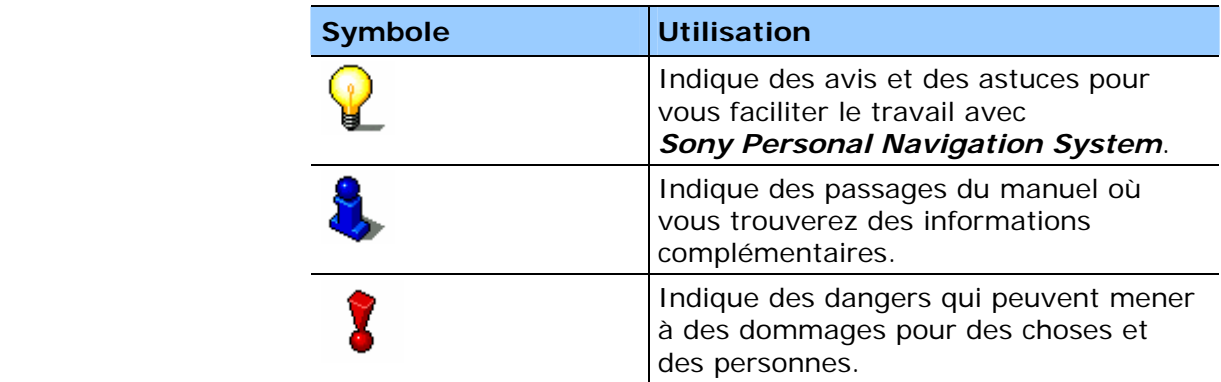

# <span id="page-6-0"></span>**Garantie**

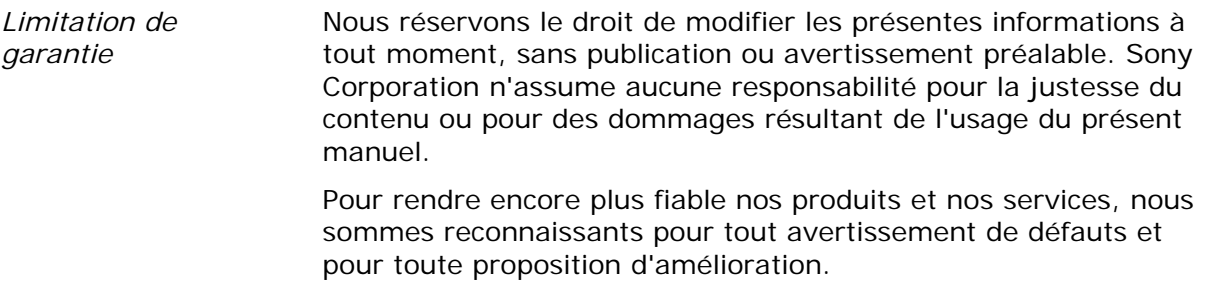

# **Marques**

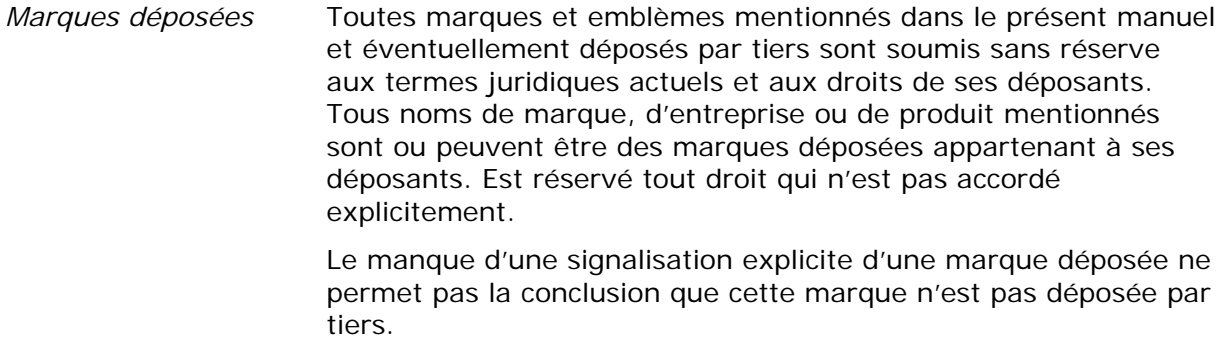

Ù Outlook, Windows et ActiveSync sont des marques registrées de la Microsoft Corporation.

# <span id="page-8-0"></span>**Maniement du système de navigation**

**Dans ce chapitre, vous trouverez des informations sur les sujets suivants :** 

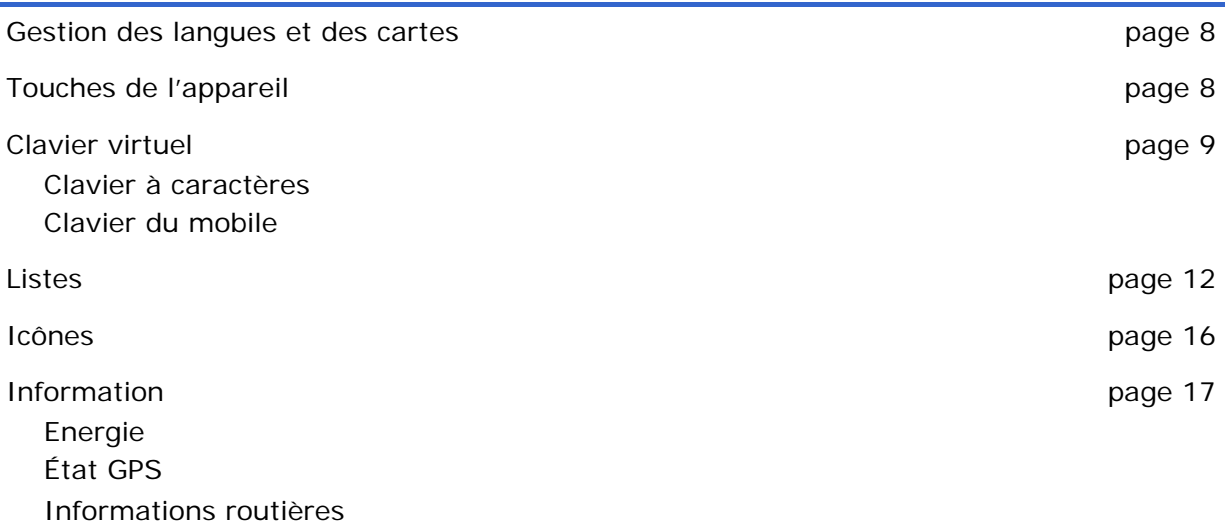

# <span id="page-9-0"></span>**Gestion des langues et des cartes**

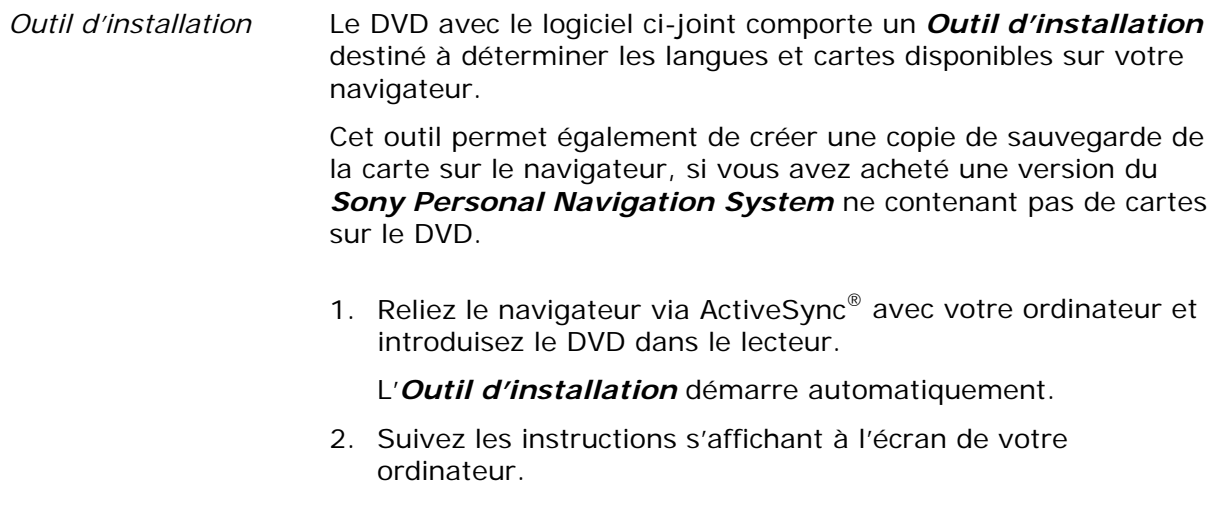

# **Touches de l'appareil**

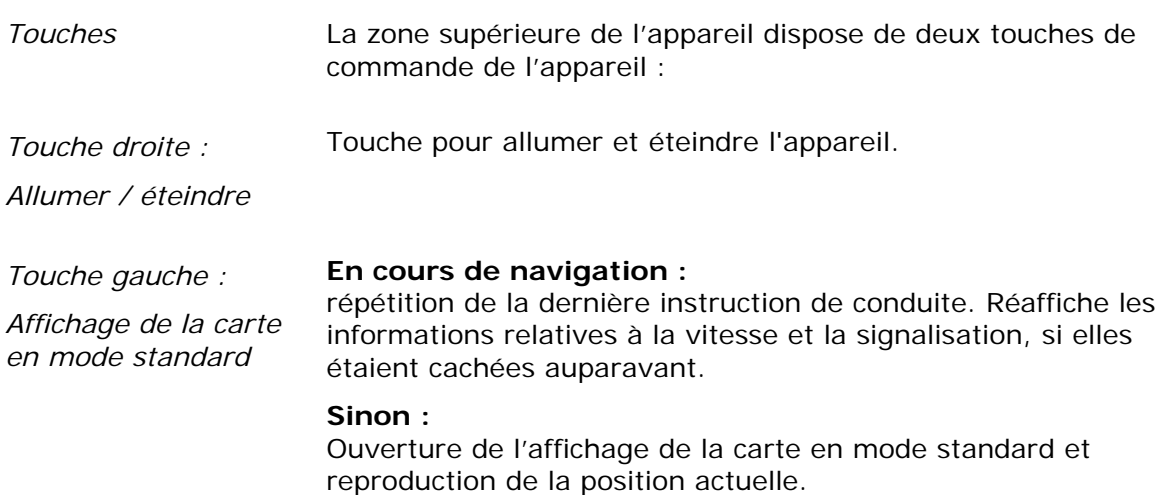

# <span id="page-10-0"></span>**Clavier virtuel**

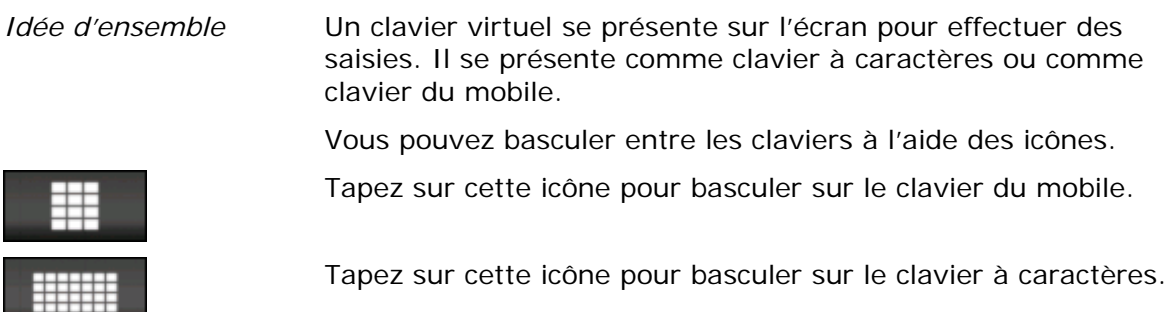

### **Clavier à caractères**

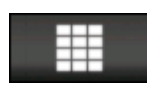

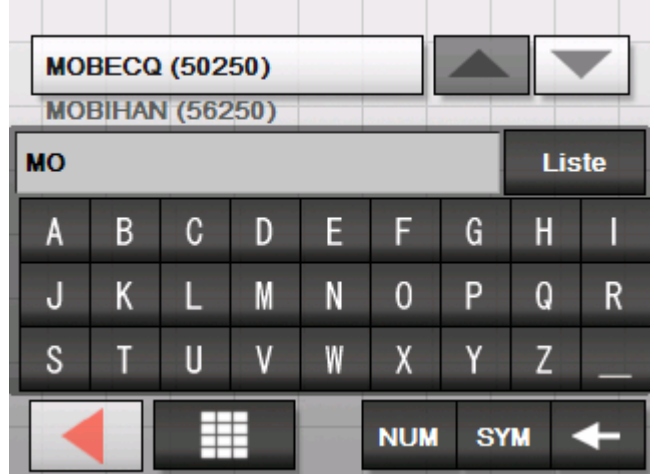

Toute saisie sur le clavier à caractères peut s'effectuer avec le doigt sur l'écran. Seules les majuscules se font entrer.

Il ne faut pas entrer des caractères spéciaux ou des accentuations pour saisir le nom d'une ville ou d'une rue de destination. *Sony Personal Navigation System* les remplace automatiquement. Si par exemple vous cherchez une ville nommée « Nîmes », tapez simplement « NIMES ».

Votre saisie s'affiche dans le champ directement supérieur au clavier. La première séquence de données, qui commence par les lettres de votre saisie, s'affiche dans le champ au-dessus du clavier.

La séquence de données sur la champ forme partie d'une liste de séquences de données correspondante à toutes les saisies que vous avez effectuées jusqu'à présent. Vous pouvez consulter cette liste déroulante par l'actionnement des icônes

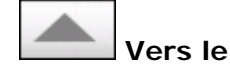

**Vers le haut** et **Vers le bas**.

Vous pouvez afficher plus de trois séquences de données à la fois en tappant sur l'icône

**Liste** 

.

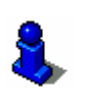

Veuillez consulter le chapitre « [Listes](#page-13-0) » à la page [12](#page-13-0) sur l'emploi de l'icône **Liste**.

*Entrer un espace, effacer un caractère*  Pour entrer un espace, tapez sur

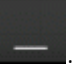

Pour effacer le caractère à gauche du curseur, tapez sur

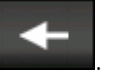

*Commuter les modes caractères et chiffres* 

Pour la saisie de chiffres, p.ex. pour saisir un code postal, tapez sur

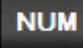

.

.

.

Pour retourner à la saisie de caractères, tapez sur

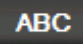

*Caractères spéciaux et accentuations* 

Pour entrer des caractères spéciaux et des accentuations, tapez sur l'icône

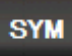

Le clavier à caractères spéciaux se présente alors.

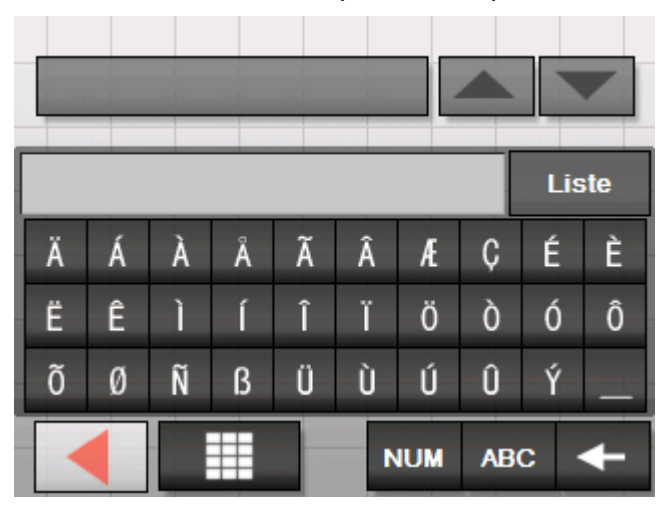

Tapez sur l'icône

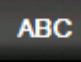

 $\mathbf{I}$ pour revenir à la saisie des caractères.

Il ne faut pas entrer des caractères spéciaux pour saisir le nom d'une ville ou d'une rue de destination. Pourtant ils peuvent être utiles pour nommer une destination ou un itinéraire que vous voulez sauvegarder.

### <span id="page-12-0"></span>**Clavier du mobile**

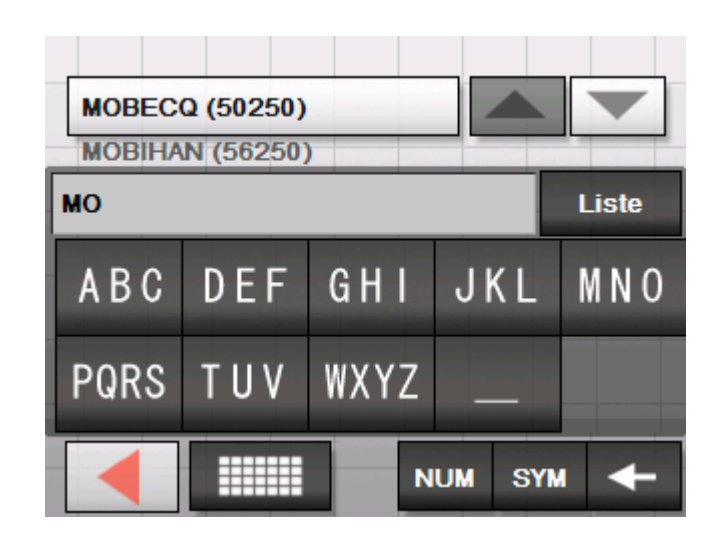

Toute saisie sur le clavier à caractères peut s'effectuer avec le doigt sur l'écran. Seules les majuscules se font entrer.

Comme sur votre mobile, chaque touche sert à entrer plusieurs caractères. Tapez plusieurs fois sur la touche, jusqu'à ce que la lettre souhaitée apparaisse. Pour entrer par exemple un « S », tapez quatre fois sur la touche « PQRS ».

Il ne faut pas entrer des caractères spéciaux ou des accentuations pour saisir le nom d'une ville ou d'une rue de destination. *Sony Personal Navigation System* les remplace automatiquement. Si par exemple vous cherchez une ville nommée « Nîmes », tapez simplement « NIMES ».

*Entrer un espace, effacer un caractère*  Pour entrer un espace, tapez sur

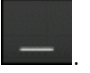

Pour effacer le caractère à gauche du curseur, tapez sur

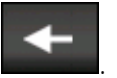

*Commuter les modes caractères et chiffres*  Pour la saisie de chiffres, p.ex. pour saisir un code postal, tapez sur

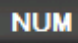

.

.

Pour retourner à la saisie de caractères, tapez sur

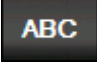

<span id="page-13-0"></span>*Caractères spéciaux et accentuations* 

```
Pour entrer des caractères spéciaux et des accentuations, tapez 
sur l'icône
```
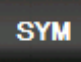

.

Le clavier à caractères spéciaux se présente alors.

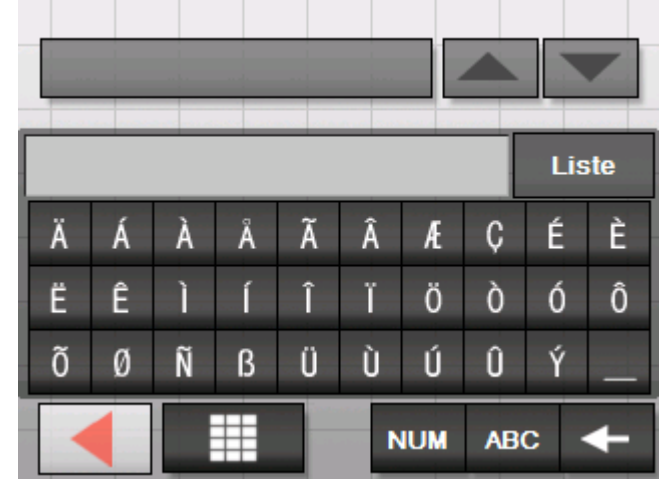

Tapez sur l'icône

**ABC** 

pour revenir à la saisie des caractères.

Il ne faut pas entrer des caractères spéciaux pour saisir le nom d'une ville ou d'une rue de destination. Pourtant ils peuvent être utiles pour nommer une destination ou un itinéraire que vous voulez sauvegarder.

# **Listes**

*Idée d'ensemble* Dans des cas nombreux, il vous faut choisir une de plusieurs entrées d'une liste. Ceci est p. ex. le cas si vous ne saisissez pas l'intégralité du nom d'une commune. Le champ de texte affiche la première saisie

commençant par le caractère actuellement entré lors de chaque nouvelle entrée d'un caractère.

#### Liste

L'affichage au-dessus du clavier est limité à trois saisies. Tapez sur l'icône **Liste** pour afficher une liste élargie contenant d'autres saisies appropriées.

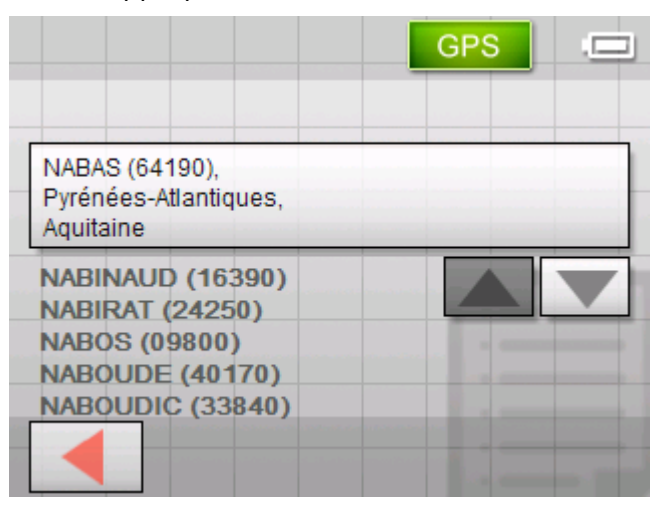

La fin de la liste est composée de saisies contenant l'ordre des caractères entrés jusqu'à présent au milieu ou à la fin et, non au début de la saisie.

*Entrée sélectionnée* Une entrée dans la liste est toujours mise en évidence et reproduite dans un champ. Il est fréquent que l'enregistrement respectif soit accompagné d'informations supplémentaires. Le nom d'une commune sera par exemple accompagné du code postal et de la circonscription à laquelle la commune mise en évidence appartient.

> La sélection de la saisie mise en évidence s'opère en tapant sur le champ dans lequel elle se trouve.

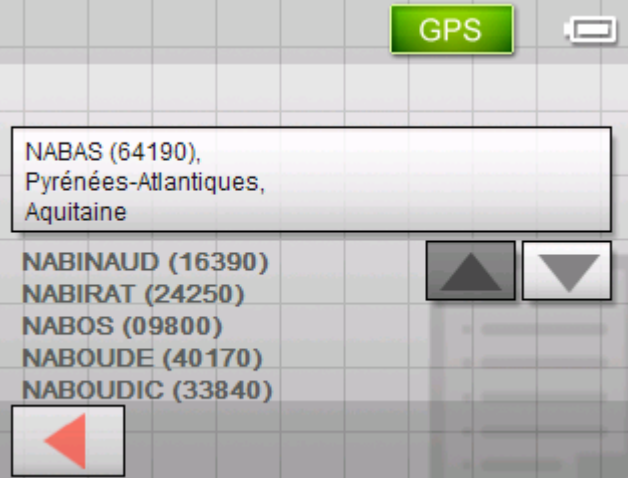

*Icônes* Les écrans avec des listes sont dotés de trois icônes sur le bord droit inférieur de l'écran.

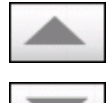

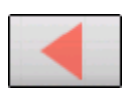

**Vers le haut** : Tapez sur cette icône pour faire défiler la liste d'une entrée vers le haut.

**Vers le bas** : Tapez sur cette icône pour faire défiler la liste d'une entrée vers le bas.

**Retour :** Tapez sur cette icône pour revenir à l'écran d'entrée sans sélection d'un élément de la liste.

#### *Exemple* Chercher pour BIARRITZ.

- 1. Tapez dans le **MENU** sur l'icône **Nouvelle destination**. L'écran **NOUVELLE DESTINATION** s'affiche.
- 2. Tapez sur l'icône **Navigation**.

L'écran **NAVIGATION** s'affiche.

3. Tapez sur **Adresse**.

L'écran **ADRESSE** s'affiche.

4. Tapez sur le champ **Commune ou code postal**.

Un écran avec un clavier virtuel se présente.

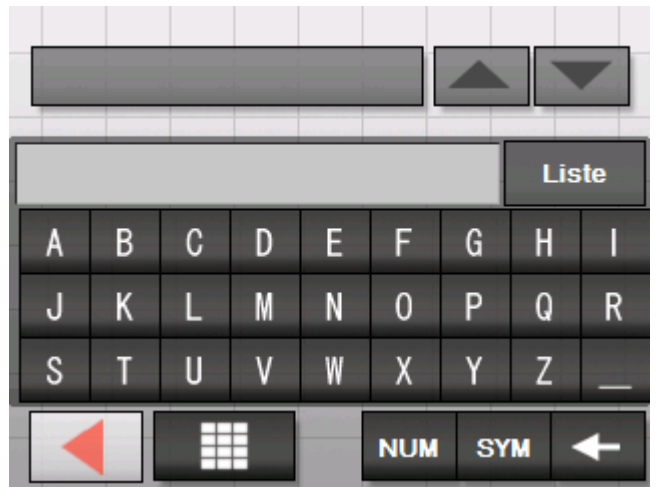

5. Saisissez la lettre B.

La lettre B s'affiche dans la ligne d'entrée au-dessus du clavier à caractères.

Le champ directement supérieur affiche la première commune de la banque de données avec un nom commençant par la lettre B.

La deuxième commune avec un nom commençant par B s'affiche sous le champ.

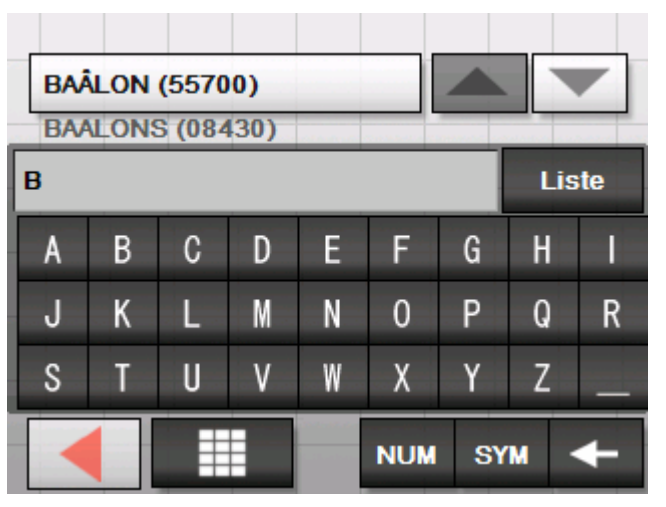

Vous pouvez vous déplacer dans cette liste par l'actionnement des icônes **Vers le haut** et **Vers le bas**. L'affichage de la liste est cependant toujours limité à 3 éléments maximum.

6. Saisissez IAR.

La ligne d'entrée affiche alors BIAR.

Le champ directement supérieur affiche la première commune de la banque de données avec un nom commençant par BIAR.

La deuxième commune avec un nom commençant par BIAR s'affiche sous le champ.

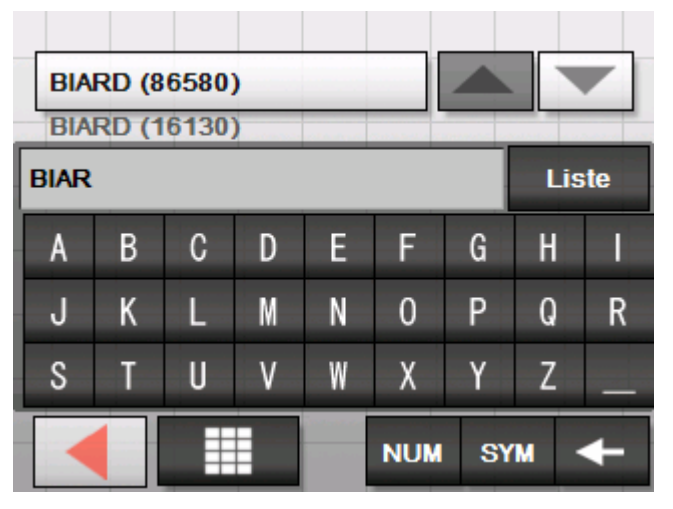

7. Tapez sur **Liste**.

Une liste des communes avec un nom commençant par BIAR s'affiche. La commune dans le champ est mise en évidence.

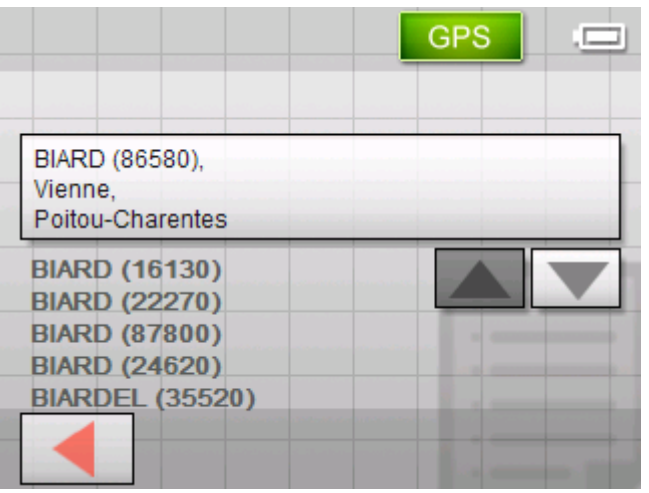

Toutes les communes avec un composant BIAR dans leur nom figurent à la fin de liste.

Liste

<span id="page-17-0"></span>8. Tapez sur l'icône **Vers le bas** jusqu'à ce que BIARRITZ s'affiche dans le champ.

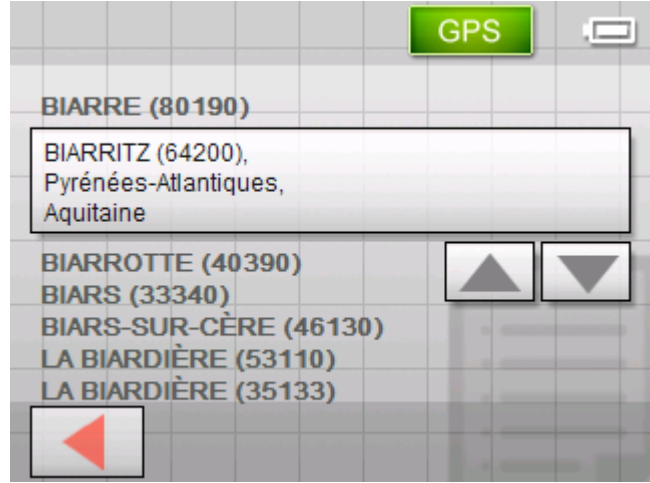

9. Tapez sur BIARRITZ.

L'écran **ADRESSE** réapparaît. BIARRITZ est repris dans le champ **Commune ou code postal**.

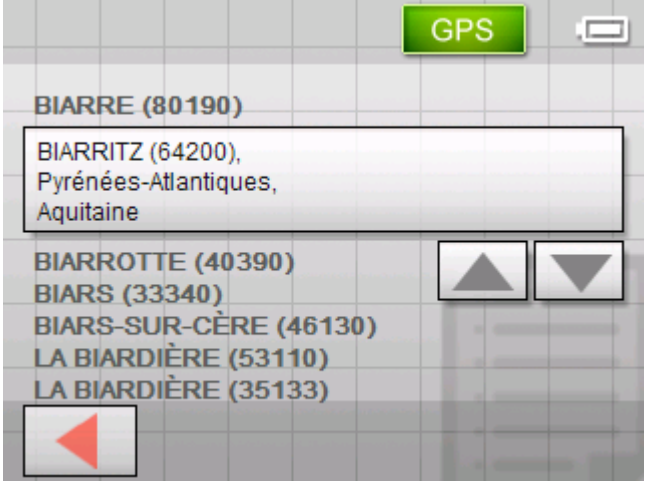

# **Icônes**

*Icônes* Vous trouverez les icônes suivantes sur presque tous les écrans de *Sony Personal Navigation System* :

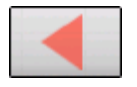

#### **Retourner**

Tapez sur cette icône pour retourner à l'écran précédent.

En cours d'une navigation, cette icône sert aussi à interrompre la navigation.

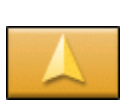

#### **Ecran Carte**

Tapez sur cette icône pour revenir à l'affichage standard de l'écran Carte. Il suffit de taper sur un point quelconque de la carte pour revenir au **MENU**.

# <span id="page-18-0"></span>**Information**

*Idée d'ensemble* Presque tous les écrans du *Sony Personal Navigation System* disposent des icônes **GPS** et **TMC**, par le biais desquelles vous pouvez afficher l'état GPS et les informations d'actualité sur le trafic à tout moment.

## **Energie**

L'icône **Energie** se présente au coin inférieur droit de l'écran. Sa couleur et son symbole ont la signification suivante :

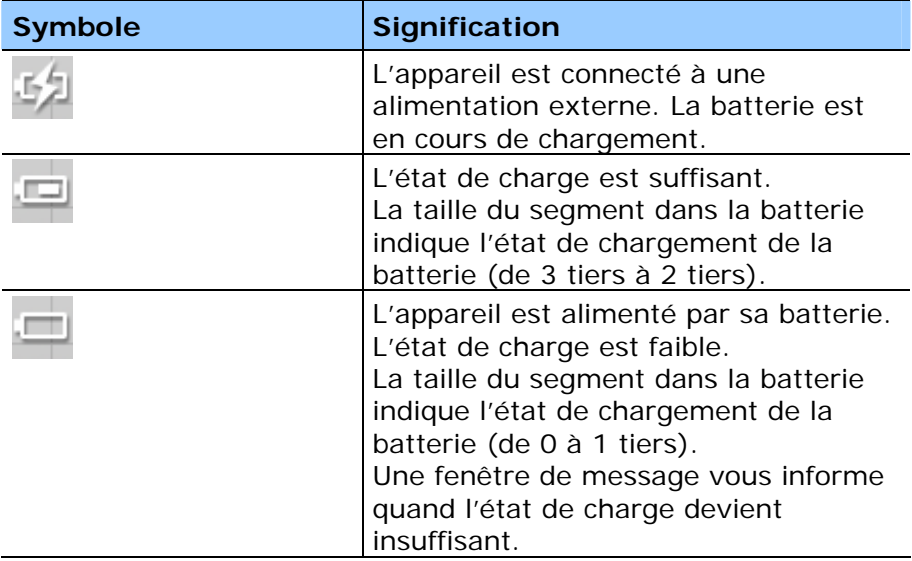

# **État GPS**

*Idée d'ensemble* L'écran **ETAT GPS** contient des informations sur votre position momentanée et votre vitesse actuelle. Il permet aussi d'enregistrer votre position momentanée.

> L'icône **GPS** paraît au milieu du bord droit de l'écran. Ses formes différentes ont la signification suivante :

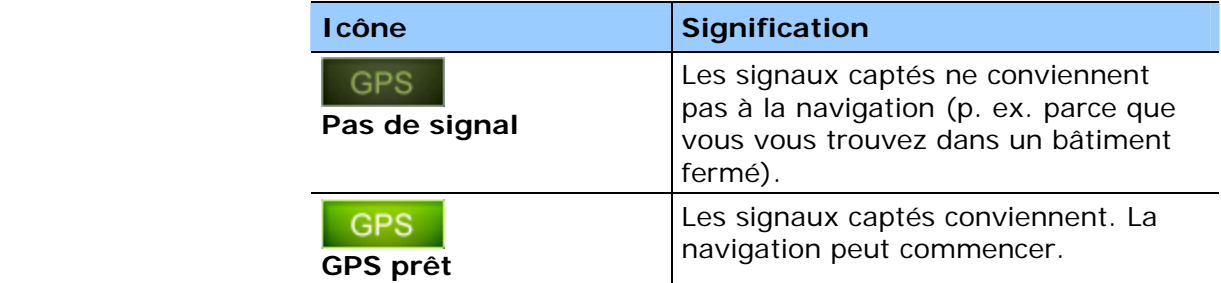

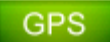

Tapez sur l'icône **GPS**.

#### L'écran **ETAT GPS** s'affiche :

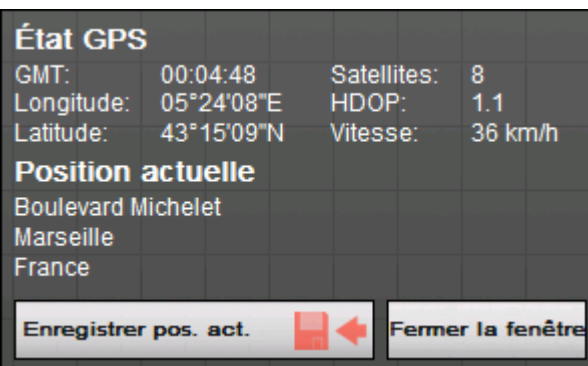

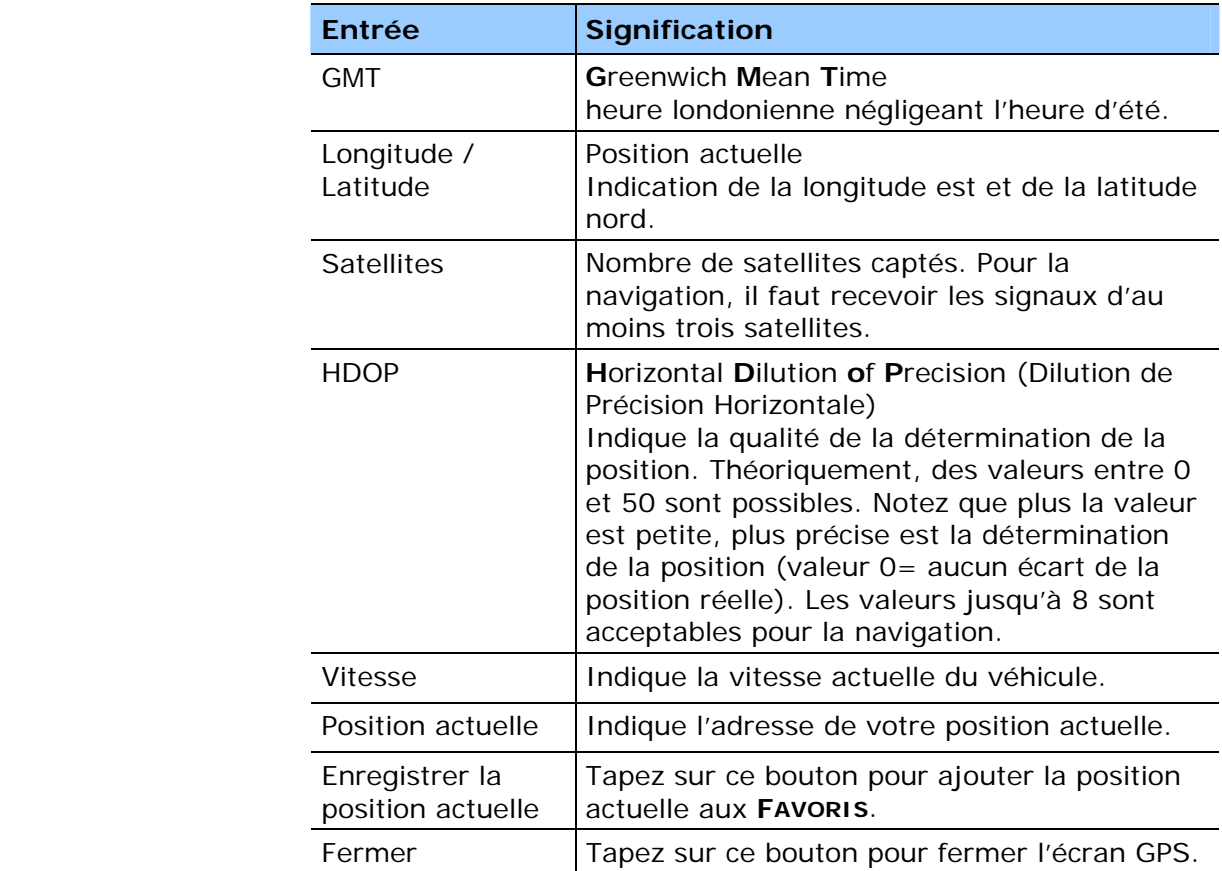

# <span id="page-20-0"></span>**Informations routières**

*TMC-Empfänger* Si votre navigateur est dans un berceau d'acceuil avec TMC, le système dispose des informations d'actualité sur le trafic et peut modifier l'itinéraire de façon dynamique le cas échéant, ce qui permet p. ex. de contourner les bouchons. Vous pouvez également afficher les informations sur le trafic valables actuellement.

> **Avis :** Contrairement au berceau standard, le support TMC comporte un module intégré pour la réception de messages TMC. Vous pouvez identifier le berceau TMC à l'aide de l'inscription TMC à gauche.

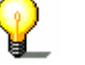

L'icône **TMC** ne s'affiche pas si l'appareil n'est pas inséré dans un berceau d'acceuil avec TMC.

L'icône **TMC** paraît au milieu du bord supérieur de l'écran. Ses formes différentes ont la signification suivante

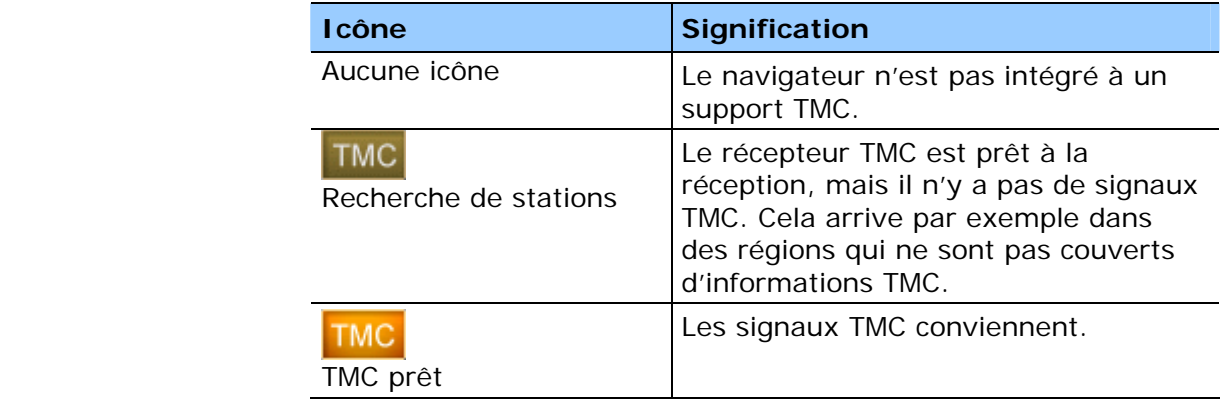

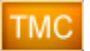

#### **TMC**

Tapez sur cette icône pour afficher les informations TMC.

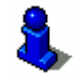

Vous trouverez des informations détaillées sur la fonctionnalité TMC dans « [TMC](#page-81-0) », page [80](#page-81-0).

# <span id="page-22-0"></span>**Navigation**

## **Dans ce chapitre, vous trouverez des informations sur les sujets suivants :**

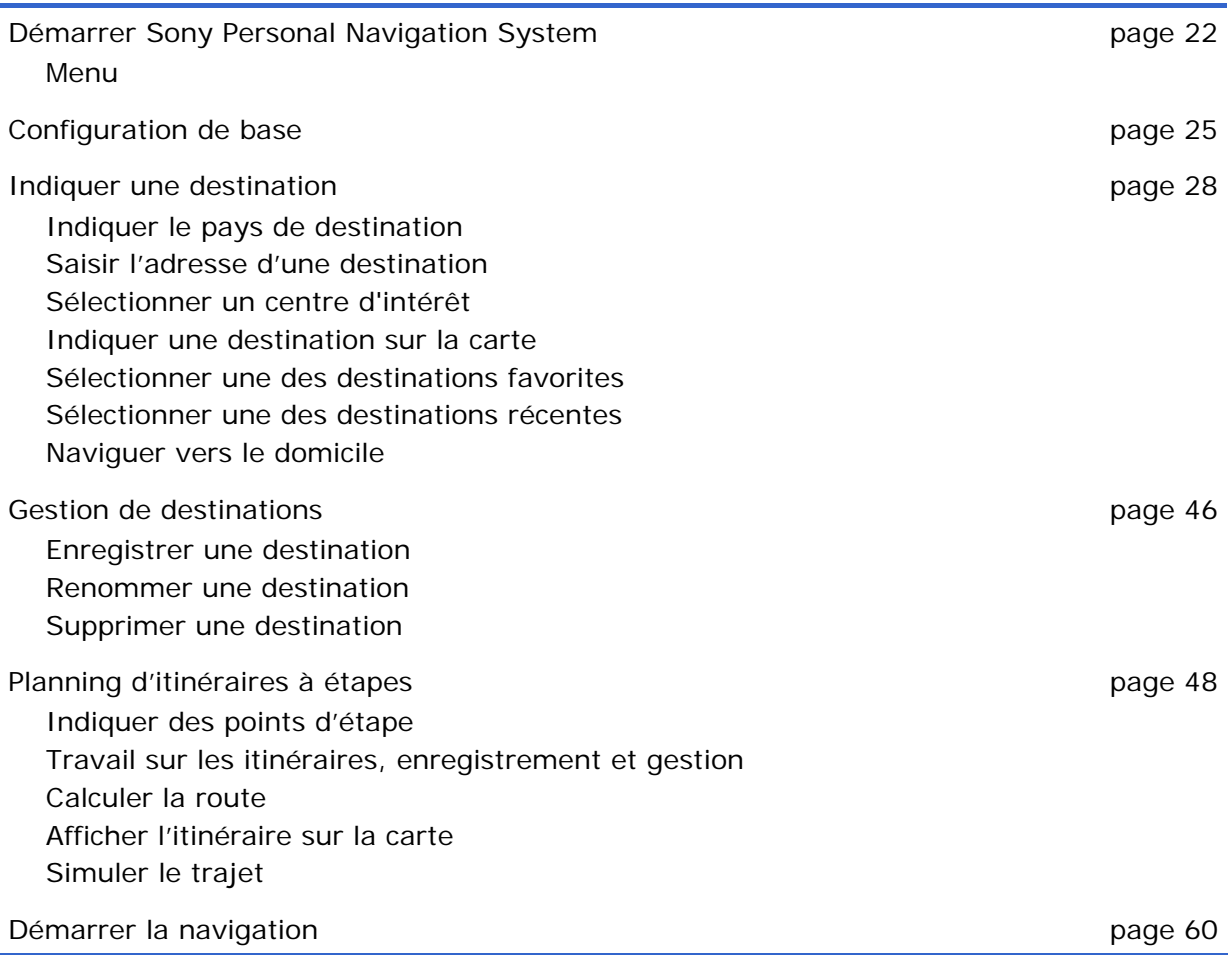

# <span id="page-23-0"></span>**Démarrer Sony Personal Navigation System**

*Démarrer le logiciel de navigation* 

1. Mettez l'appareil en circuit (bouton droit sur la partie supérieure du navigateur).

L'appareil affiche l'extrait d'une carte. Votre position actuelle figure sur la carte si l'appareil était déjà en mesure d'interpréter un signal GPS.

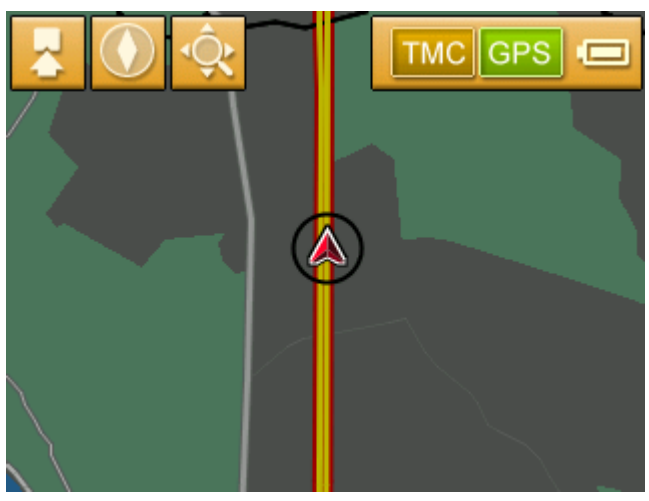

**Avis :** Presque tous les autres écrans sont dotés de l'icône

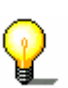

**Ecran carte**.

Cette icône permet de revenir rapidement à l'écran carte en mode standard.

2. Tapez sur un endroit quelconque de la carte pour ouvrir le **MENU**.

#### **Menu**

Le **MENU** s'affiche :

*Menu* 

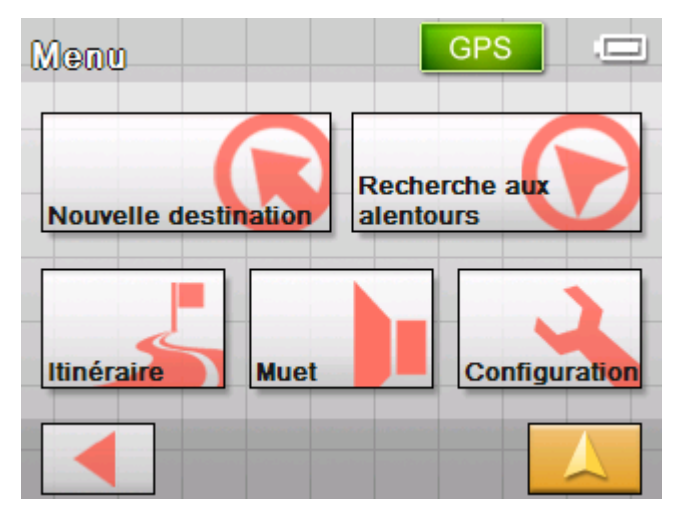

Le **MENU** permet d'accéder à toutes les fonctions du programme.

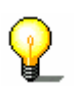

**Avis :** Lors d'un redémarrage, *Sony Personal Navigation System* affiche toujours l'écran qui a été utilisé au moment de le quitter.

*Nouvelle destination* Tapez sur l'icône **Nouvelle destination** pour entrer une destination de navigation ou pour projeter un itinéraire.

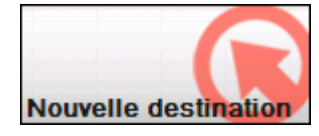

De plus amples informations quant à la navigation vers une destination déterminée vous sont données à la section « [Indiquer](#page-29-0)  [une destination"](#page-29-0) auf Seite [24](#page-29-0).

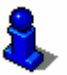

De plus amples informations quant à la navigation vers votre domicile vous sont données à la section « [Naviguer vers le](#page-46-0)  [domicile](#page-46-0) », page [45.](#page-46-0)

De plus amples informations quant aux destinations à étapes vous sont données à la section « [Planning d'itinéraires à](#page-49-0)  [étapes](#page-49-0) », page [48](#page-49-0).

*Recherche aux alentours* 

Tapez sur l'icône **Recherche aux alentours** pour chercher un centre d'intérêt à proximité de votre position actuelle.

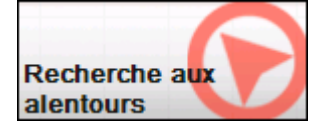

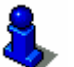

Vous trouverez des informations détaillées sur ce sujet dans « [Centre d'intérêt à proximité](#page-32-0) », page [31.](#page-32-0)

*Itinéraire* Tapez sur l'icône **Itinéraire** pour éditer un itinéraire préalablement calculé ou pour simuler le trajet.

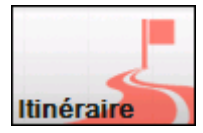

De plus amples informations quant aux destinations à étapes vous sont données à la section « [Indiquer une destination](#page-29-0) », page [24](#page-29-0).

De plus amples informations quant au blocage d'un tronçon de route en cours de navigation vous sont données à la section « [Bloquer un tronçon](#page-77-0) », page [76](#page-77-0).

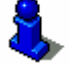

De plus amples informations quant à la simulation d'un itinéraire vous sont données à la section « [Simuler le trajet](#page-59-0) », page [58](#page-59-0).

De plus amples informations quant au saut d'une étape vous sont données à la section « [Prochaine étape](#page-76-0) », page [75](#page-76-0).

De plus amples informations quant aux options de l'itinéraire vous sont données à la section « [Options de route](#page-89-0) », page [88.](#page-89-0) *Muet* Tapez sur l'icône **Muet** pour éteindre le haut-parleur de l'appareil. Vous ne pourrez plus entendre les instructions parlées par la suite. L'icône s'affiche en l'état commuté.

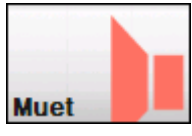

Tapez à nouveau sur l'icône pour remettre le haut-parleur en marche.

*Configuration* Tapez sur le bouton **Configuration** pour modifier la configuration de *Sony Personal Navigation System*.

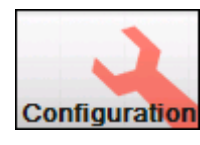

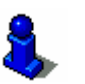

Vous trouverez des informations détaillées sur ce sujet dans « [Préférences](#page-85-0) », page [84.](#page-85-0)

*Quitter la navigation* Cette icône n'est visible que pendant une navigation ou pendant une simulation.

> Tapez sur l'icône **Quitter navigation** pour terminer une navigation (ou une simulation).

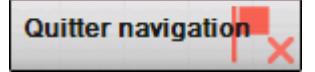

*Etat GPS* Tapez sur l'icône **GPS** pour obtenir des informations sur le positionnement GPS actuel et votre position actuelle.

#### **GPS**

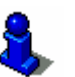

Vous trouverez des informations détaillées sur ce sujet dans « [État GPS](#page-18-0) », page [17](#page-18-0).

*Informations routières* 

Tapez sur l'icône **TMC** pour obtenir un aperçu des informations sur le trafic valables actuellement et reçues par votre appareil.

### **TMC**

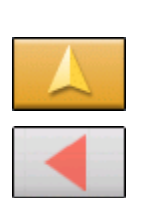

Vous trouverez des informations détaillées sur ce sujet dans « [TMC](#page-81-0) », page [80.](#page-81-0)

Tapez sur l'icône **Ecran carte** pour réafficher l'écran carte en mode standard.

L'icône **Retour** exécute la même fonction dans le **MENU**.

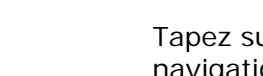

# <span id="page-26-0"></span>**Configuration de base**

*Configuration de base* 

Avant de travailler avec *Sony Personal Navigation System*, nous vous conseillons

- $\Leftrightarrow$  de déterminer le fuseau horaire de la région dans laquelle vous vous trouvez pour que le système vous indique des temps d'arrivée correctes, et
- Ù d'enregistrer l'adresse de votre domicile pour pouvoir naviguer vers votre domicile à partir de n'importe quel endroit.
- 1. Dans le **MENU**, tapez sur **Configuration**.

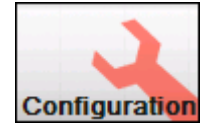

L'écran **CONFIGURATION** s'affiche.

2. Tapez sur l'icône **Vers le bas** jusqu'à ce que vous voyez une commande **Fuseau horaire**. Tapez sur la commande **Fuseau horaire**.

*Déterminer le fuseau horaire* 

L'écran **FUSEAU HORAIRE** s'affiche.

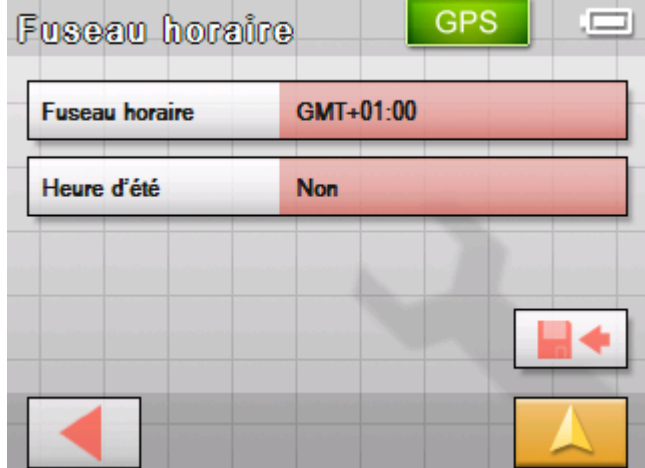

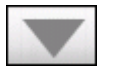

3. Tapez sur le champ **Fuseau horaire**.

La liste **FUSEAUX HORAIRES** s'affiche.

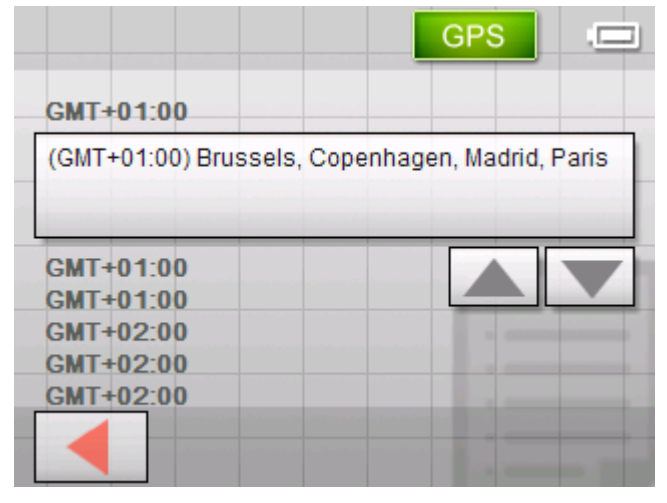

- 4. BeUtilisez les icônes **Vers le bas** et **Vers le haut** pour sélectionner le fuseau horaire actuellement applicable à votre position momentanée (GMT sans heure d'été). L'affichage des communes ou pays du fuseau actuellement choisi vous facilite la sélection.
- 5. Tapez sur le fuseau horaire sélectionné.

Le fuseau horaire est repris sur l'écran **FUSEAU HORAIRE**.

6. Tapez sur le champ **Heure d'été** pour basculer entre l'heure d'été (oui) et l'heure d'hiver (non).

Avis : Il faudra ajuster la configuration quand le temps passe à l'heure d'été ou à l'heure d'hiver dans votre région, ou si vous vous déplacez vers un autre fuseau horaire.

- 7. Tapez sur l'icône **Enregistrer**.
- 8. Tapez sur l'icône **Retour**.

L'écran **CONFIGURATION** s'affiche.

9. Utilisez les icônes Vers le haut et Vers le bas pour sélectionner la page de l'écran avec l'icône Adrese du domicile. Tapez ensuite sur la commande Adresse du domicile.

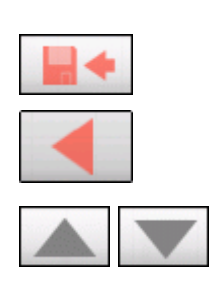

#### *Enregistrer le domicile*

L'écran **ADRESSE DU DOMICILE** s'affiche.

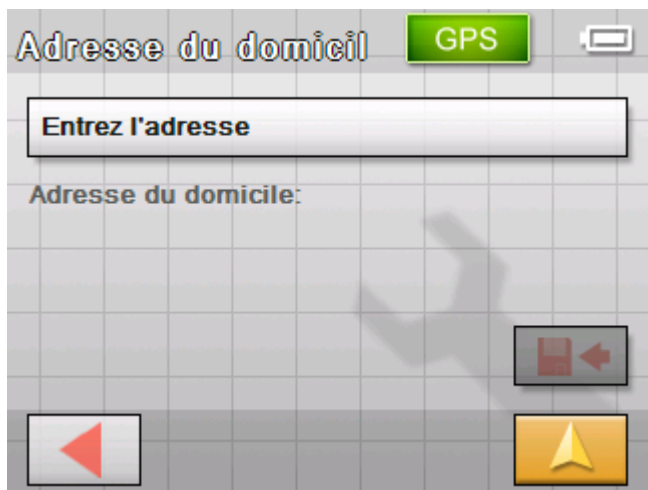

10.Tapez sur **Entrez l'adresse du domicile**.

L'écran **NAVIGATION** s'affiche.

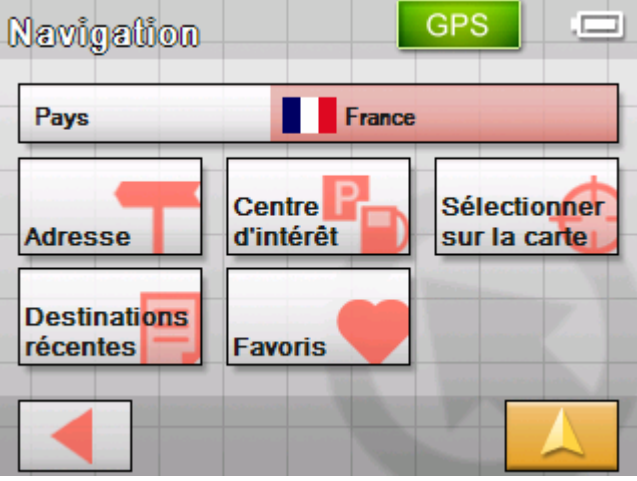

11.Tapez sur la commande **Adresse** et saisissez l'adresse de votre domicile. (Voir « [Saisir l'adresse d'une destination](#page-30-0) », page [29\)](#page-30-0)

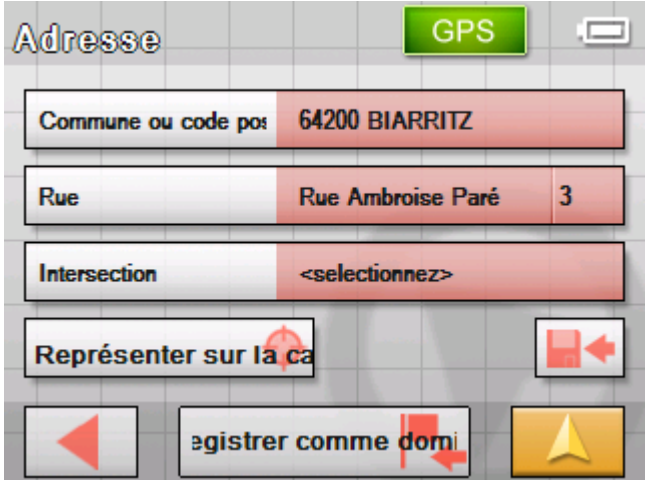

12.Tapez sur la commande **Enregistrer comme domicile**.

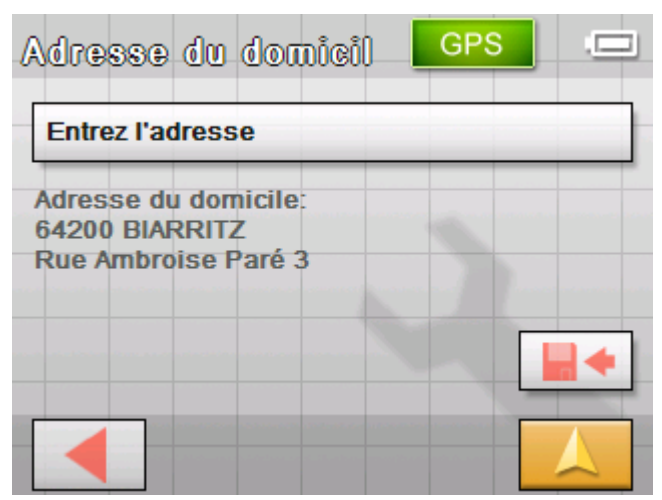

<span id="page-29-0"></span>L'adresse est reprise sur l'écran **ADRESSE DU DOMICILE**.

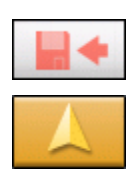

- 13.Tapez sur l'icône **Enregistrer**.
- 14.Tapez sur l'icône **Ecran carte**.

L'écran carte s'affiche en mode standard.

# **Indiquer une destination**

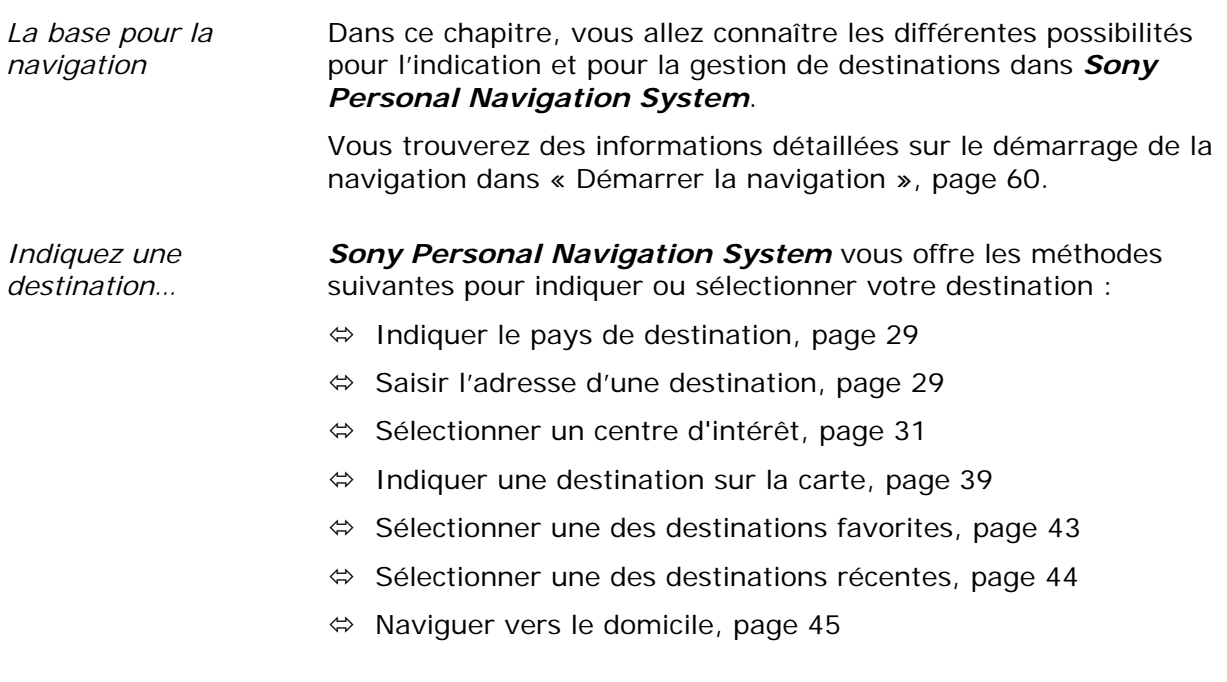

## <span id="page-30-0"></span>**Indiquer le pays de destination**

Indiquez d'abord le pays dans lequel votre destination est située. Vous ne devez donc pas répéter cette indication à chaque fois. Vous devez uniquement entrer le pays à nouveau si votre destination se situe dans un autre pays que celui précédemment indiqué.

1. Dans le **MENU**, tapez sur **Nouvelle destination**.

L'écran **NOUVELLE DESTINATION** s'affiche.

2. Tapez sur **Navigation**.

L'écran **NAVIGATION** s'affiche.

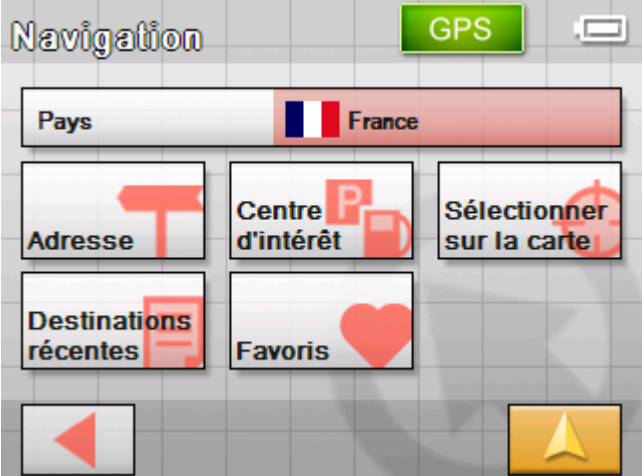

3. Dans l'écran **NAVIGATION**, tapez sur **Pays**.

La liste des **PAYS** s'affiche.

4. Tapez sur le pays dans lequel votre destination est située.

L'écran **NAVIGATION** s'affiche.

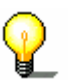

**Avis :** Seuls les pays dont au moins une partie est représenté sur la carte actuelle sont sélectionnables.

## **Saisir l'adresse d'une destination**

1. Dans le **MENU**, tapez sur **Nouvelle destination**.

L'écran **NOUVELLE DESTINATION** s'affiche.

2. Tapez sur **Navigation**.

#### L'écran **NAVIGATION** s'affiche.

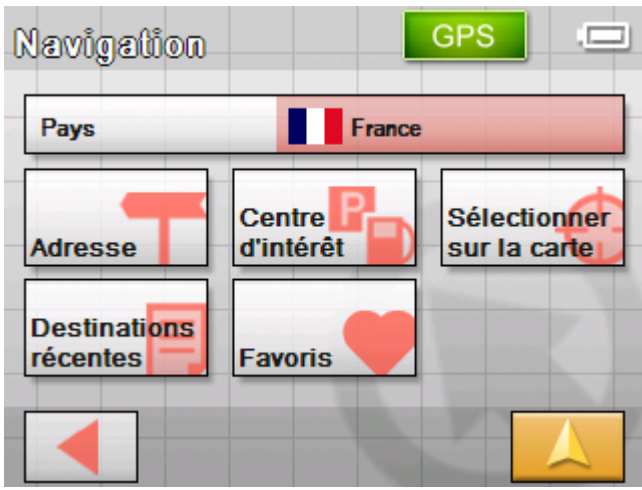

3. Sur l'écran **NAVIGATION** , tapez sur **Adresse**.

#### *Indiquez une adresse…*

#### L'écran **ADRESSE** s'affiche :

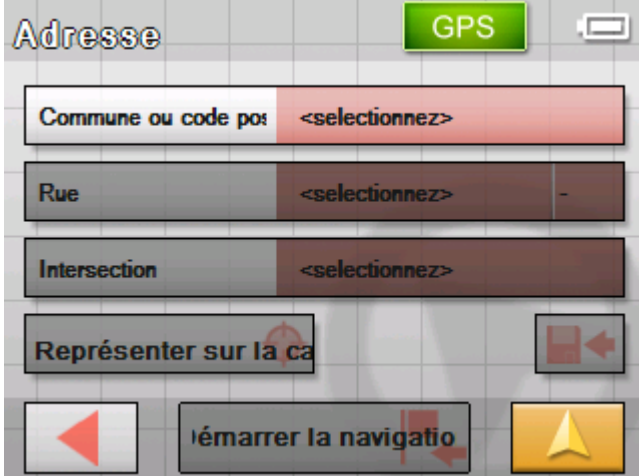

- 4. Entrez le nom du lieu de destination ou son code postal dans le champ **Commune ou code postal**.
- 5. Entrez la rue de destination dans le champ **Rue**.
- 6. Entrez le numéro d'habitation dans le champ à coté du champ Rue si vous le connaissez.
- 7. Indiquez la rue transversale dans le champ **Intersection** si vous voulez définir un croisement comme point de destination (p.ex. parce que le numéro d'habitation n'est pas disponible).

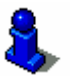

Vous trouverez des informations détaillées sur l'usage des listes dans « [Listes](#page-13-0) », page [12](#page-13-0).

*Démarrer la navigation* 

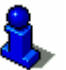

Tapez sur l'icône **Démarrer la navigation** pour démarrer la navigation à destination de la prochaine étape.

Vous trouverez des informations détaillées sur ce sujet dans « [Démarrer la navigation](#page-61-0) », page [60](#page-61-0).

<span id="page-32-0"></span>

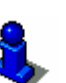

*Montrer sur la carte* Tapez sur le champ **Montrer sur la carte** pour voir l'adresse indiquée sur la carte.

Vous trouverez des informations détaillées sur ce sujet dans « [Planning d'itinéraires à étapes](#page-49-0) », page [48.](#page-49-0)

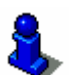

*Enregistrer* Tapez sur l'icône **Enregistrer** pour enregistrer l'adresse indiquée dans les **FAVORIS**.

> Vous trouverez des informations détaillées sur ce sujet dans « [Enregistrer une destination](#page-47-0) », page [46.](#page-47-0)

## **Sélectionner un centre d'intérêt**

*Centres d'intérêt* Les centres d'intérêt, aussi nommées POI (**P**oint **o**f **I**nterest, point d'intérêt), sont contenues dans la carte et y sont affichées. Des ports, aéroports, restaurants, hôtels, stations essence, bâtiments publics et autres appartiennent aux centres d'intérêt.

#### **Centre d'intérêt à proximité**

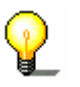

**Avis :** Les centres d'intérêt à proximité ne sont au choix que si le récepteur GPS peut déterminer votre position actuelle.

1. Dans le **MENU**, tapez sur **Nouvelle destination**.

L'écran **NOUVELLE DESTINATION** s'affiche.

2. Tapez sur **Navigation**.

L'écran **NAVIGATION** s'affiche.

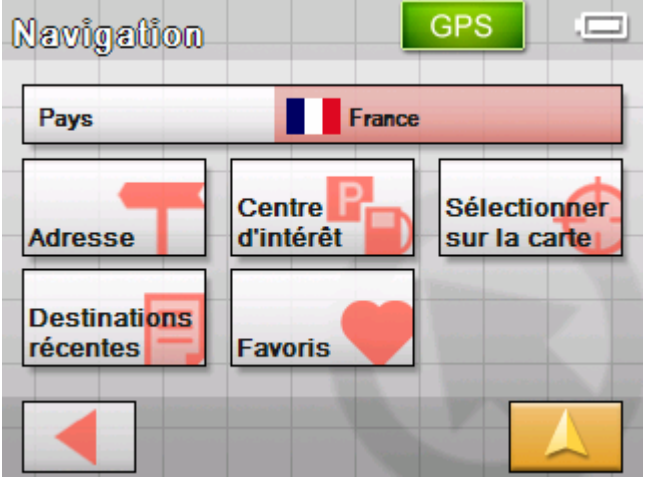

3. Sur l'écran **NAVIGATION**, tapez sur **Centre d'intérêt**.

#### L'écran **CENTRE D'INTERET** s'affiche:

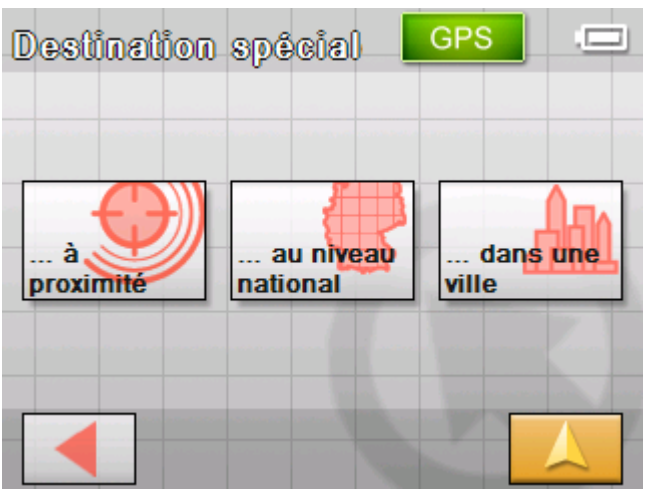

4. Sur l'écran **CENTRE D'INTERET**, tapez sur **…à proximité**.

L'écran **CATÉGORIE** s'affiche.

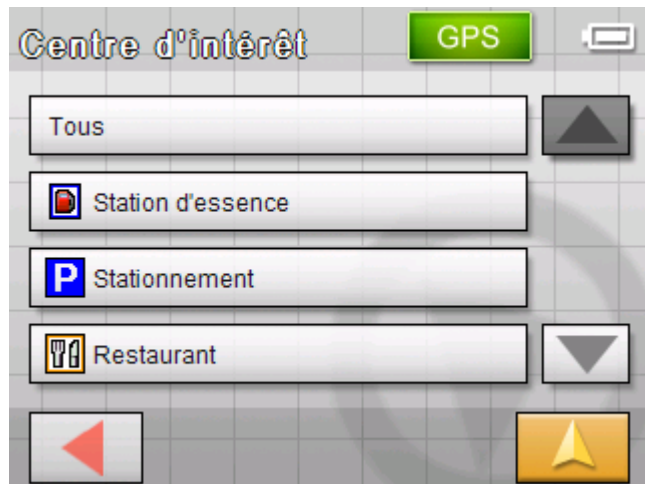

5. Sélectionnez la catégorie (p. ex. garage) pour la recherche du centre d'intérêt. La sélection est limitée aux catégories de centres d'intérêt actuellement disponibles à proximité de votre position actuelle.

*Sélectionnez un centre d'intérêt à proximité…* 

L'écran **CENTRE D'INTERET A PROXIMITE** s'affiche. Le champ **Catégorie 1** affiche la catégorie sélectionnée.

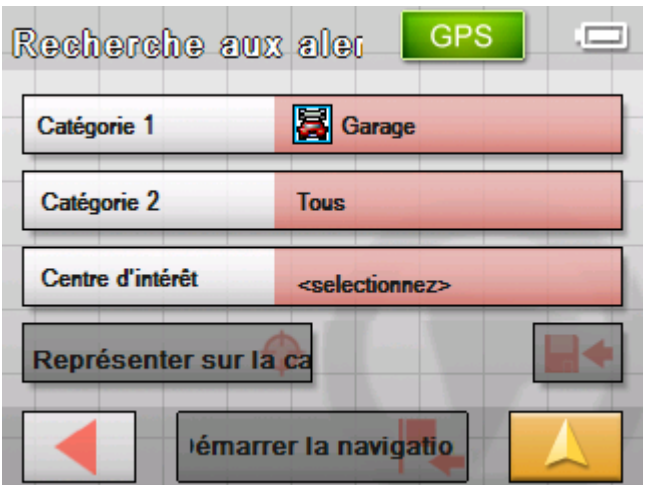

- 6. Tapez sur le champ **Catégorie 2** et sélectionnez la souscatégorie (p. ex. Audi, VW, Seta, Skoda) de recherche des centres d'intérêt. La sélection est limitée aux sous-catégories de centres d'intérêt actuellement disponibles à proximité de votre position actuelle.
- 7. Dans la liste **Centre d'intérêt**, sélectionnez la destination souhaitée.

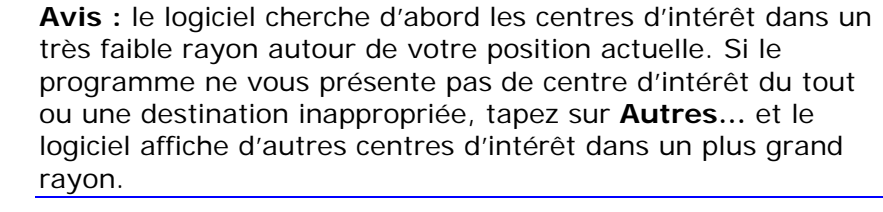

**Avis :** Il n'est pas obligatoire de faire des entrées dans les champs **Catégorie 1** et **Catégorie 2**. Ces entrées ne se font que pour raccourcir la liste **Centre d'intérêt**. Pourtant, cette liste peut être très longue, surtout dans des communes majeures.

*Démarrer la navigation* 

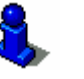

Vous trouverez des informations détaillées sur ce sujet dans « [Démarrer la navigation](#page-61-0) », page [60](#page-61-0).

Tapez sur l'icône **Démarrer la navigation** pour démarrer la

navigation à destination de la prochaine étape.

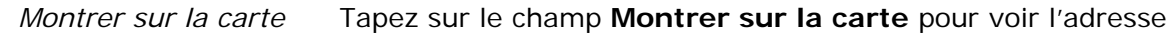

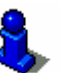

indiquée sur la carte. Vous trouverez des informations détaillées sur ce sujet dans

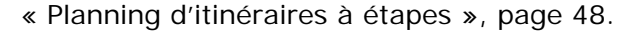

*Enregistrer* Tapez sur l'icône **Enregistrer** pour enregistrer l'adresse indiquée dans les **FAVORIS**.

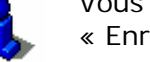

Vous trouverez des informations détaillées sur ce sujet dans

« [Enregistrer une destination](#page-47-0) », page [46.](#page-47-0)

### **Centre d'intérêt dans une certaine ville**

- 1. Dans le **MENU**, tapez sur **Nouvelle destination**. L'écran **NOUVELLE DESTINATION** s'affiche.
- 2. Tapez sur **Navigation**.

L'écran **NAVIGATION** s'affiche.

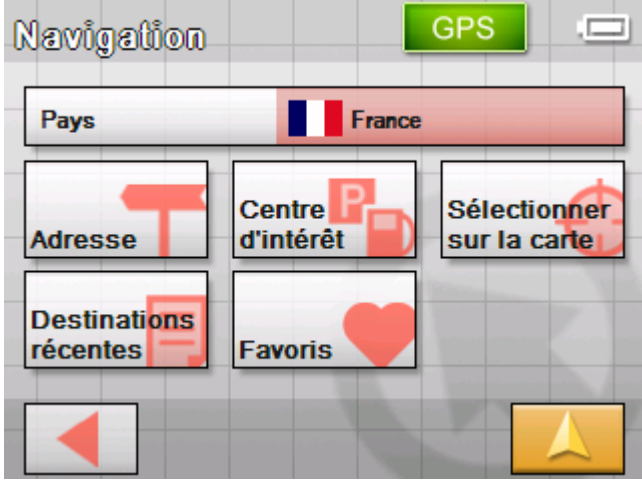

3. Sur l'écran NAVIGATION, tapez sur **Centre d'intérêt**. L'écran **CENTRE D'INTERET** s'affiche:

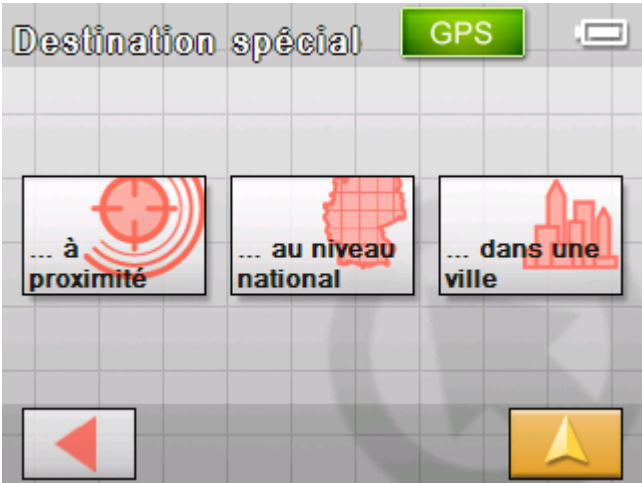

4. Sur l'écran **CENTRE D'INTERET**, tapez sur **…dans une ville**.
*Sélectionnez un centre d'intérêt dans une certaine ville…* 

L'écran pour la saisie de la commune s'affiche :

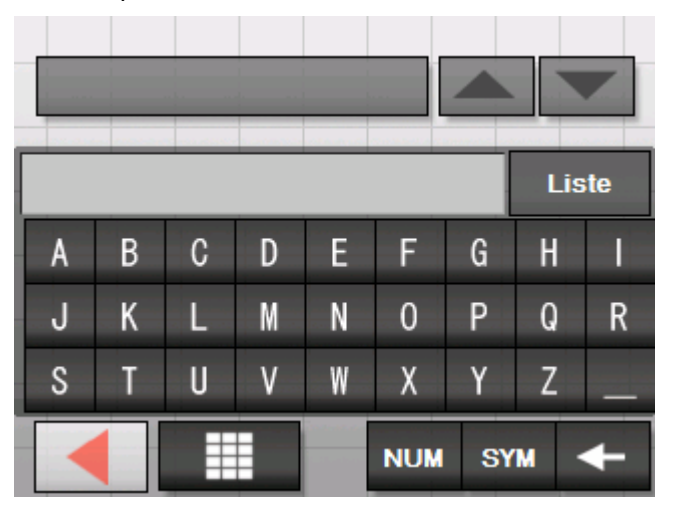

5. Entrez la commune dans laquelle vous voulez chercher un centre d'intérêt. Vous pouvez entrer soit le code postal soit le nom de la commune.

L'écran **CATÉGORIE** s'affiche.

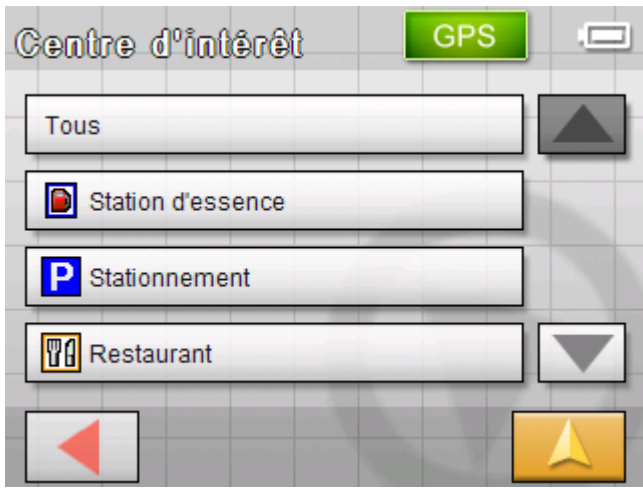

6. Sélectionnez la catégorie (p. ex. garage) pour la recherche du centre d'intérêt. Seules les catégories sont disponibles pour lesquelles existent des centres d'intérêt dans la ville indiquée.

L'écran **CENTRE D'INTÉRÊT DANS UNE VILLE** s'affiche. Le champ **Catégorie 1** affiche la catégorie sélectionnée.

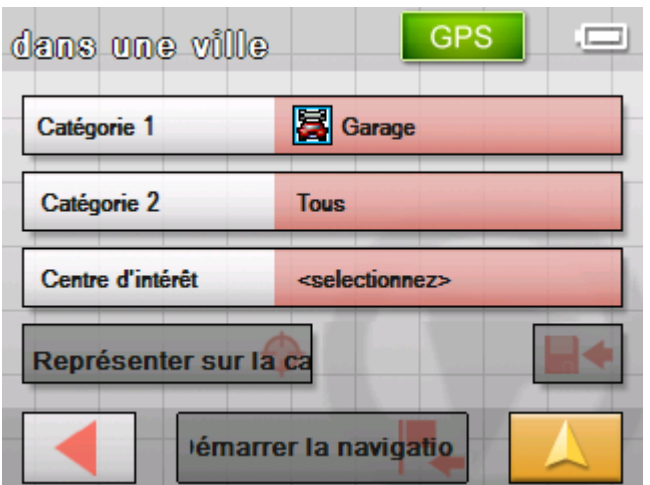

- 7. Tapez sur le champ **Catégorie 2** et sélectionnez la souscatégorie (p. ex. Audi, VW, Seta, Skoda) pour la recherche des centres d'intérêt. Seules les sous-catégories sont disponibles pour lesquelles existent des centres d'intérêt dans la ville indiquée.
- 8. Dans la liste **Centre d'intérêt**, sélectionnez la destination souhaitée.

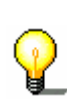

**Avis :** Il n'est pas obligatoire de faire des entrées dans les champs **Catégorie 1** et **Catégorie 2**. Ces entrées ne se font que pour raccourcir la liste **Centre d'intérêt**. Pourtant, cette liste peut être très longue, surtout dans des communes majeures.

Tapez sur l'icône **Démarrer la navigation** pour démarrer la navigation à destination de la prochaine étape.

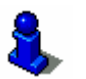

Vous trouverez des informations détaillées sur ce sujet dans « [Démarrer la navigation](#page-61-0) », page [60](#page-61-0).

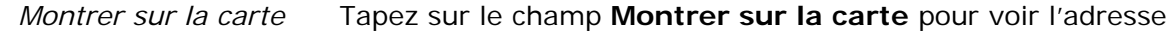

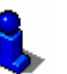

indiquée sur la carte.

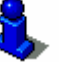

Vous trouverez des informations détaillées sur ce sujet dans « [Planning d'itinéraires à étapes](#page-49-0) », page [48.](#page-49-0)

*Démarrer la navigation* 

*Enregistrer* Tapez sur l'icône **Enregistrer** pour enregistrer l'adresse indiquée dans les **FAVORIS**.

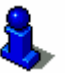

Vous trouverez des informations détaillées sur ce sujet dans « [Enregistrer une destination](#page-47-0) », page [46.](#page-47-0)

### **Centre d'intérêt au niveau national**

- 1. Dans le **MENU**, tapez sur **Nouvelle destination**. L'écran **NOUVELLE DESTINATION** s'affiche.
- 2. Tapez sur **Navigation**.

L'écran **NAVIGATION** s'affiche.

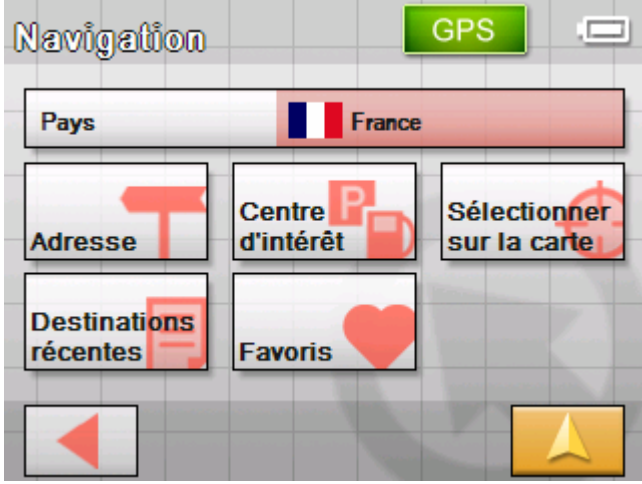

3. Sur l'écran **NAVIGATION**, tapez sur **Centre d'intérêt**. L'écran **CENTRE D'INTERET** s'affiche:

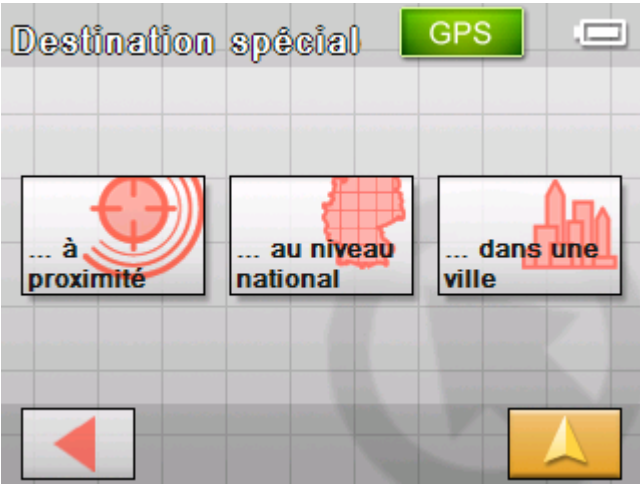

4. Sur l'écran **CENTRE D'INTERET**, tapez sur **…au niveau national**.

*Sélectionnez un centre d'intérêt au niveau national…* 

### L'écran **CATÉGORIE** s'affiche.

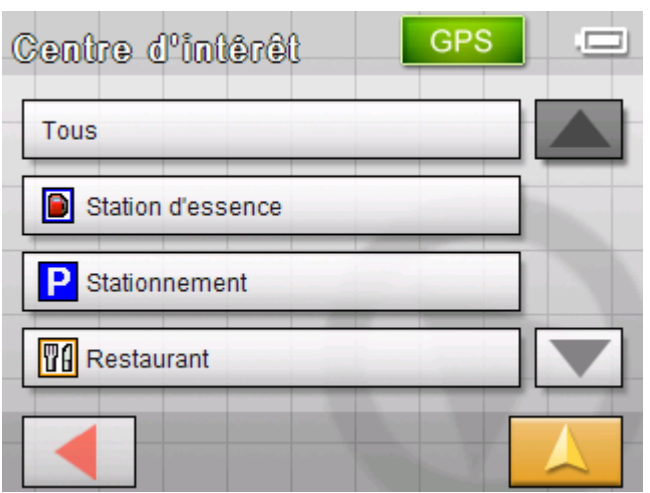

5. Sélectionnez la catégorie (p. ex. aéroport) pour la recherche du centre d'intérêt. Seules les catégories sont disponibles dont les centres d'intérêt sont d'une importance suprarégionale.

L'écran **CENTRE D'INTERET AU NIVEAU NATIONAL** s'affiche. Le champ **Catégorie** affiche la catégorie sélectionnée.

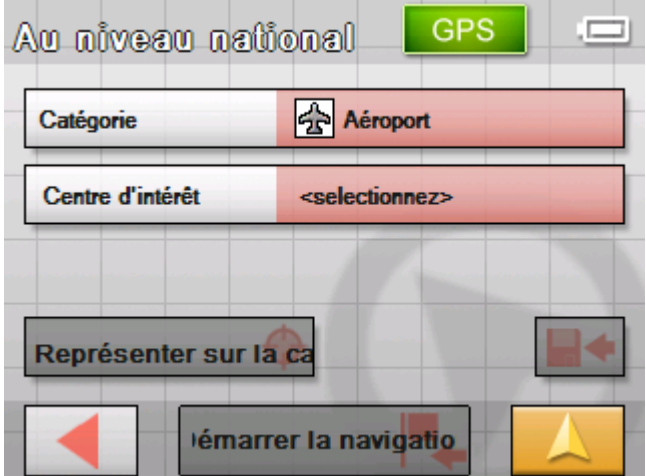

6. Dans la liste **Centre d'intérêt**, sélectionnez la destination souhaitée.

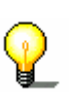

**Avis :** Il n'est pas obligatoire de faire une entrée dans le champ **Catégorie**. Cette entrée ne se fait que pour raccourcir la liste **Centre d'intérêt**. Pourtant, cette liste peut être très longue, surtout dans des communes majeures.

*Démarrer la navigation* 

Tapez sur l'icône **Démarrer la navigation** pour démarrer la navigation à destination de la prochaine étape.

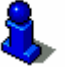

Vous trouverez des informations détaillées sur ce sujet dans « [Démarrer la navigation](#page-61-0) », page [60](#page-61-0).

<span id="page-40-0"></span>*Montrer sur la carte* Tapez sur le champ **Montrer sur la carte** pour voir l'adresse

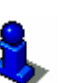

indiquée sur la carte. Vous trouverez des informations détaillées sur ce sujet dans

« [Planning d'itinéraires à étapes](#page-49-0) », page [48.](#page-49-0)

*Enregistrer* Tapez sur l'icône **Enregistrer** pour enregistrer l'adresse indiquée dans les **FAVORIS**.

> Vous trouverez des informations détaillées sur ce sujet dans « [Enregistrer une destination](#page-47-0) », page [46.](#page-47-0)

# **Indiquer une destination sur la carte**

Vous pouvez sélectionner une destination directement sur la carte.

Vous avez deux possibilités pour démarrer la recherche de la destination sur la carte :

- Ù Via l'écran carte en mode standard
- Ù Via la commande **Sélectionner sur la carte**.

La première méthode est normalement plus rapide.

*Via l'écran carte en mode standard* 

1. Si l'écran carte n'est pas encore ouvert en mode standard, tapez sur l'icône

### **Ecran carte**.

Cette icône se trouve dans le coin inférieur droit de pratiquement tous les écrans du *Sony Personal Navigation System*.

L#écran carte s'affiche en mode standard.

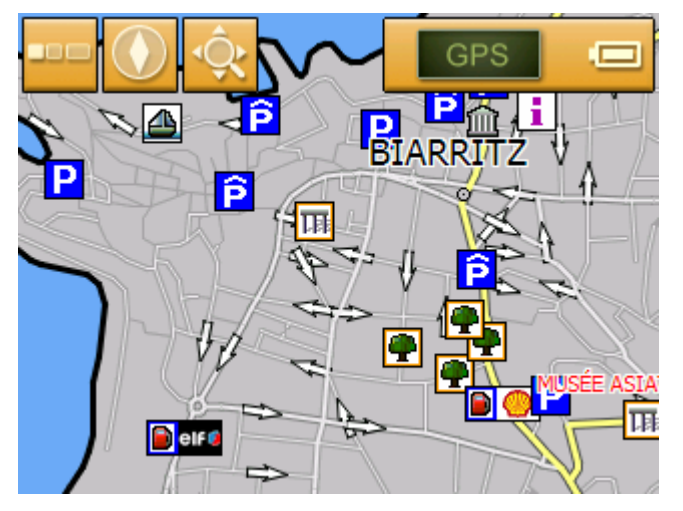

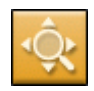

### 1a Tapez sur l'icône **Recherche de destinations**.

La carte s'affiche en mode **RECHERCHE DE DESTINATIONS**. Un des critères les plus évidents pour l'affichage de ce mode est un grand réticule sur l'écran.

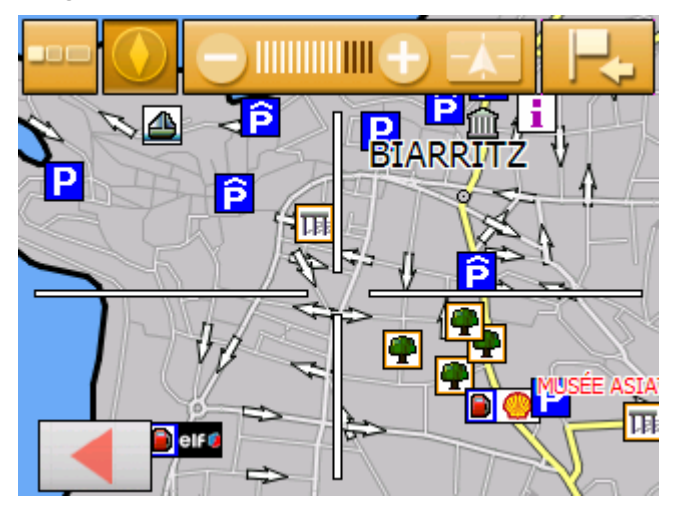

*Via la commande Sélectionner sur la carte* 

- 1. Dans le **MENU**, tapez sur **Nouvelle destination**. L'écran **NOUVELLE DESTINATION** s'affiche.
- 1a Tapez sur **Navigation**.

L'écran **NAVIGATION** s'affiche.

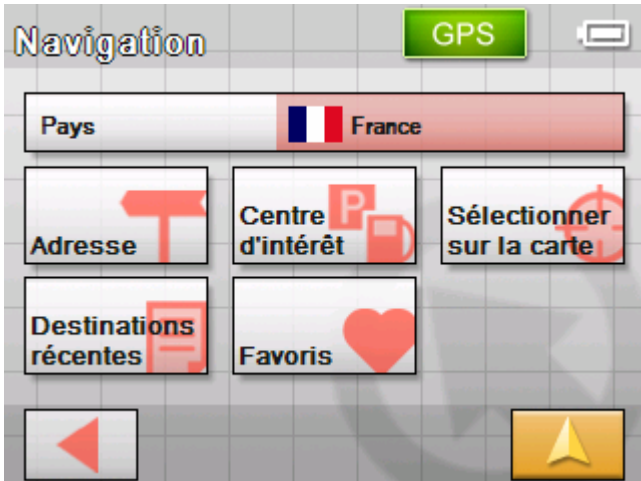

1b Tapez dans l'écran **NAVIGATION** sur **Sélectionner sur la carte**.

La carte s'affiche en mode **RECHERCHE DE DESTINATIONS**. Un des critères les plus évidents pour l'affichage de ce mode est un grand réticule sur l'écran.

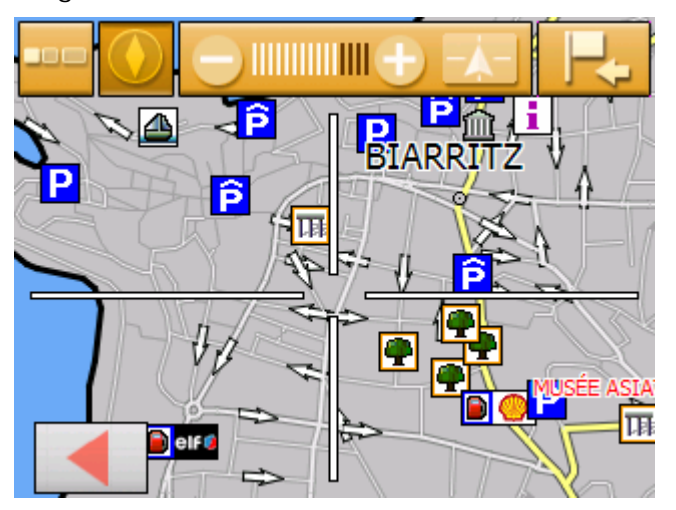

2. Déplacez le point de destination souhaité vers le milieu du réticule.

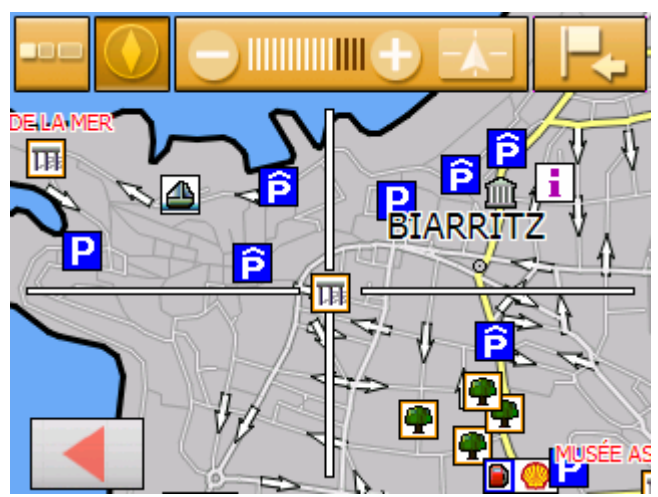

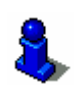

Pour des informations détaillés sur l'utilisation de la carte, veuillez consulter le chapitre « [Utilisation de la carte](#page-66-0) », page [65.](#page-66-0)

*Selectionnez une destination sur la carte…* 

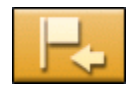

### 3. Tapez sur l'icône **Sélectionner la destination**.

Le **MENU DE LA CARTE** s'affiche. Il affiche l'adresse du point de destination dans le réticule. Les coordonnées du point de destination sont affichées si celui ne se trouve pas sur une rue figurant dans la carte.

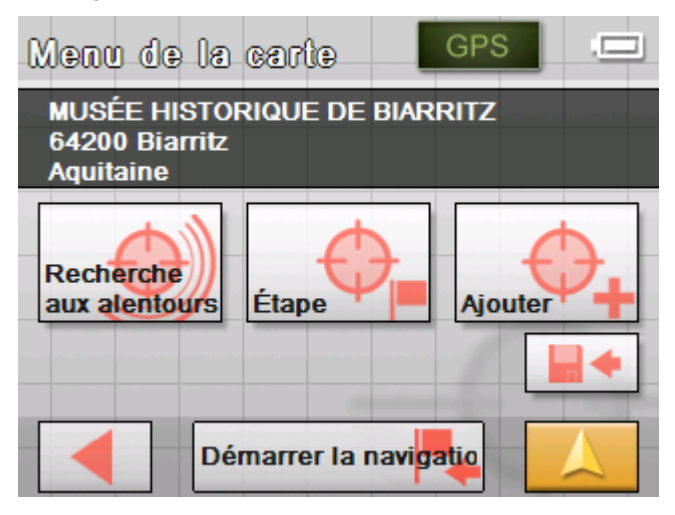

Choisissez parmi les fonctions suivantes :

Cette fonction n'est disponible que au cas d'une réception GPS convenante.

Tapez sur **Démarrer la navigation** pour démarrer la navigation vers la place sélectionnée.

**Attention :** Tous les points de route de la route actuellement calculée seront supprimés si vous vous servez de cette fonction pendant une navigation.

Tapez sur **Enregistrer** pour enregistrer la place sélectionnée dans les **FAVORIS**. Vous pourrez alors à chaque moment vite sélectionner cette destination dans les **FAVORIS**.

Tapez sur **Recherche aux alentours** pour rechercher un centre d'intérêt à proximité de la place sélectionnée.

Tapez sur **Ajouter** pour ajouter la place sélectionnée comme destination finale à l'itinéraire actuel. Elle sera donc mise en évidence sur la carte par un petit drapeau et ajoutée comme point d'étape à la liste des étapes de l'écran Itinéraire.

Si vous vous servez de cette fonction pendant une navigation, le système calcule la nouvelle route et continue la navigation.

Tapez sur **Étape** pour ajouter la place sélectionnée comme prochain point d'étape à l'itinéraire actuel. Le système calcule la nouvelle route et continue la navigation.

La navigation vers la destination initiale est poursuivie automatiquement dès que l'étape a été atteinte.

Tapez sur l'icône **Retour** pour réafficher l'écran carte sans exécuter une fonction.

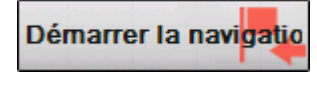

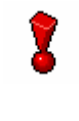

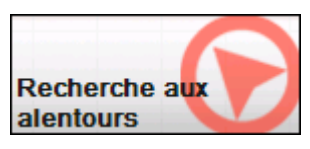

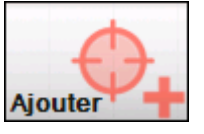

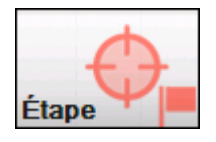

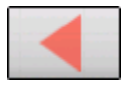

# <span id="page-44-0"></span>**Sélectionner une des destinations favorites**

*Idée d'ensemble* Dans les FAVORIS se trouvent toutes les destinations que vous avez enregistrées via la commande **Enregistrer**. Cet écran vous offre la possibilité de :

- $\Leftrightarrow$  choisir des destinations pour la navigation,
- $\Leftrightarrow$  renommer des destinations,
- $\Leftrightarrow$  supprimer des destinations de la liste.
- 1. Dans le **MENU**, tapez sur **Nouvelle destination**. L'écran **NOUVELLE DESTINATION** s'affiche.
- 2. Tapez sur **Navigation**.

L'écran **NAVIGATION** s'affiche.

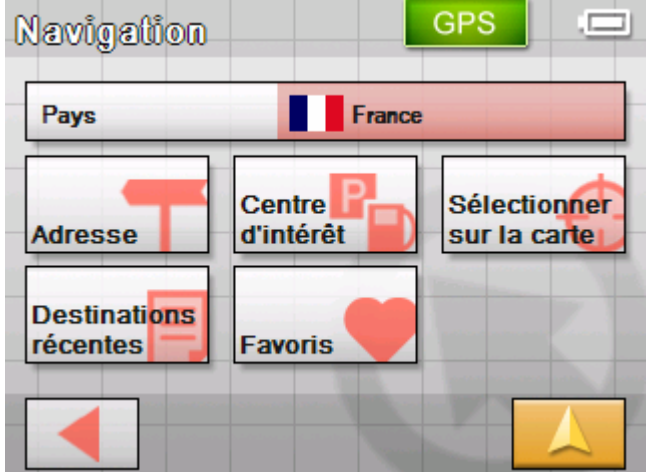

3. Sur l'écran **NAVIGATION**, tapez sur **Favoris**.

L'écran **FAVORIS** s'affiche.

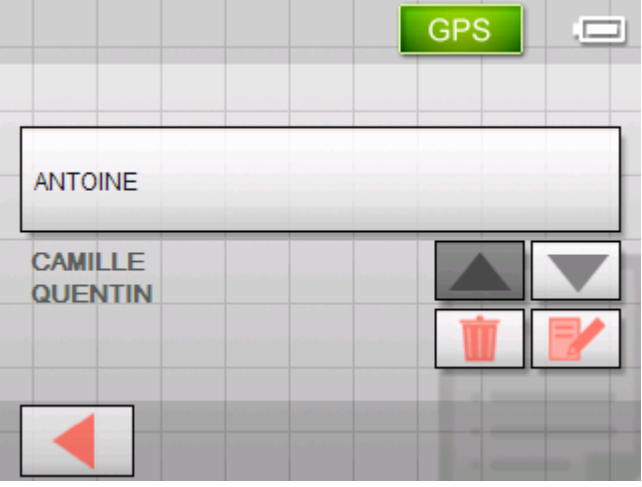

4. Utilisez les icônes **Vers le haut** et **Vers le bas** pour mettre en évidence la destination souhaitée.

La destination en évidence apparaît sur la commande.

*Sélectionnez une destination favorite…* 

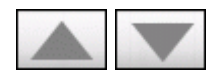

<span id="page-45-0"></span>5. Tapez sur la commande qui affiche la destination sélectionnée.

L'écran **OPTIONS DE ROUTE** s'affiche si vous avez sélectionné une destination pour une navigation.

L'écran **ITINÉRAIRE** s'affiche si vous avez sélectionné un point de route pour le planning d'un itinéraire. La destination est reprise comme point de route.

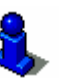

Vous trouverez des informations détaillées sur l'enregistrement de destinations et sur la gestion de destinations dans « [Gestion de destinations](#page-47-0) », page [46](#page-47-0).

### **Sélectionner une des destinations récentes**

*Idée d'ensemble* Sur la liste des **DESTINATIONS RECENTES** se trouvent les destinations naviguées récemment. Cet écran vous offre la possibilité de :

- $\Leftrightarrow$  choisir des destinations pour la navigation,
- Ù ajouter des destinations aux **FAVORIS**,
- Ù supprimer des destinations de la liste des **DESTINATIONS RECENTES**.
- 1. Dans le **MENU**, tapez sur **Nouvelle destination**.

L'écran **NOUVELLE DESTINATION** s'affiche.

2. Tapez sur **Navigation**.

L'écran **NAVIGATION** s'affiche.

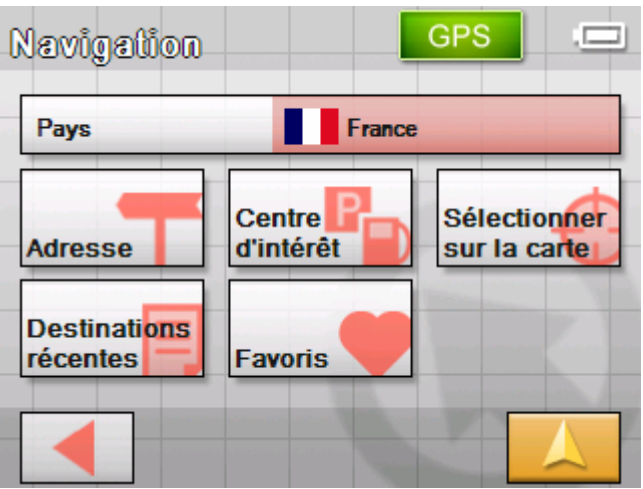

3. Sur l'écran NAVIGATION, tapez sur **Destinations récentes**.

*Sélectionnez une destination récente…* 

### L'écran **DESTINATIONS RECENTES** s'affiche.

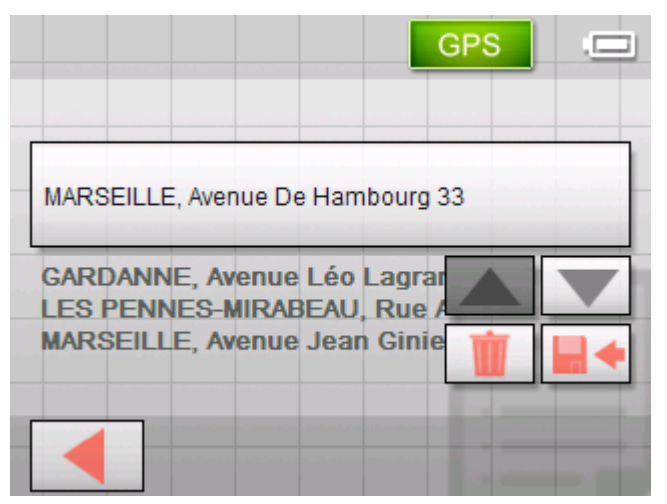

4. Utilisez les icônes **Vers le haut** et **Vers le bas** pour mettre en évidence la destination souhaitée.

La destination en évidence apparaît sur la commande.

5. Tapez sur la commande qui affiche la destination sélectionnée.

L'écran **OPTIONS DE ROUTE** s'affiche si vous avez sélectionné une destination pour une navigation.

L'écran **ITINÉRAIRE** s'affiche si vous avez sélectionné un point de route pour le planning d'un itinéraire. La destination est reprise comme point de route.

Vous trouverez des informations détaillés sur la suppression d'une destination reprise ou sur son enregistrement dans les **FAVORIS** dans « [Gestion de destinations](#page-47-0) », page [46.](#page-47-0)

# **Naviguer vers le domicile**

*Idée d'ensemble* Si vous avez enregistré l'adresse de votre domicile, vous pouvez démarrer rapidement la navigation vers chez vous.

> Vous trouverez des informations détaillées sur l'enregistrement de l'adresse de votre domicile dans « [Mode de démonstration](#page-91-0)

», page [90](#page-91-0).

1. Dans le **MENU**, tapez sur **Nouvelle destination**.

L'écran **NOUVELLE DESTINATION** s'affiche.

2. Tapez sur **Domicile**.

Le calcul de route s'effectue et la navigation démarrera.

Le calcul de l'itinéraire sera basé sur les configurations définies dans l'écran **OPTIONS DE ROUTE**.

Vous trouverez des informations détaillées sur ce sujet dans « [Préférences](#page-85-0) », page [84.](#page-85-0)

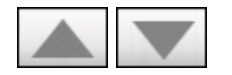

**Domicile** 

# <span id="page-47-0"></span>**Gestion de destinations**

*Idée d'ensemble* Il y a deux listes dans lesquelles des destinations peuvent être enregistrées :

- Ù les **FAVORIS**
- Ù les **DESTINATIONS RECENTES**

Toute destination que vous indiquez et les destinations de la liste des **DESTINATIONS RECENTES** peuvent être ajoutées aux **FAVORIS**. Cela est utile si vous envisagez de naviguer plus souvent vers cette destination.

Il est possible de renommer les entrées des **FAVORIS**.

Il est possible de supprimer des entrées dans les deux listes.

# **Enregistrer une destination**

*Condition préalable.* Vous avez indiqué une destination comme décrit dans « [Indiquer](#page-29-0)  [une destination](#page-29-0) », page [28](#page-29-0)  - OU – Vous avez ouvert la liste des **DESTINATIONS RECENTES** comme décrit dans « [Sélectionner une des destinations récentes](#page-45-0) », page [44](#page-45-0).

1. Tapez sur **Enregistrer**

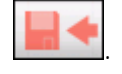

L'écran **NOM DE LA DESTINATION** s'affiche.

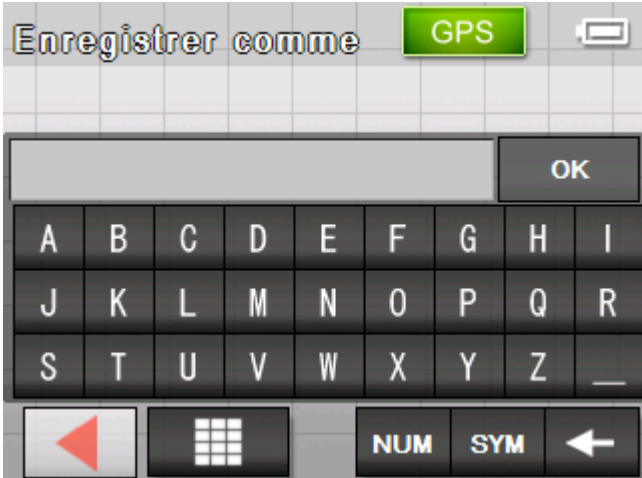

- 2. Saisissez le nom de la destination.
- 3. Tapez sur **OK**.

La destination est enregistrée et figurera dans les **FAVORIS**.

# **Renommer une destination**

1. Accédez les **FAVORIS** comme décrit dans « [Sélectionner une](#page-44-0)  [des destinations favorites](#page-44-0) », page [43](#page-44-0).

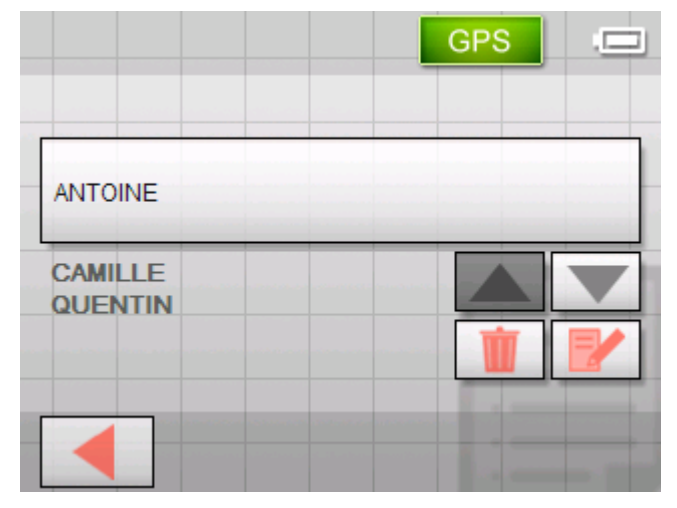

- 2. Sélectionnez la destination que vous voulez renommer.
- 3. Tapez sur l'icône **Éditer**.

La boîte de dialogue **NOM DE LA DESTINATION** s'affiche.

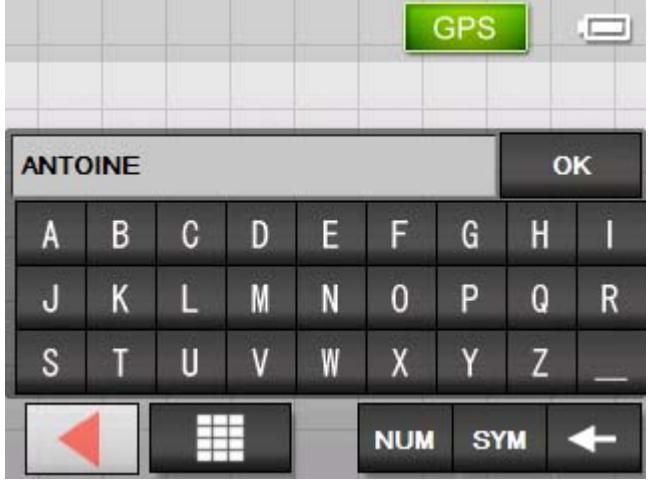

- 4. Saisissez le nouveau nom de la destination.
- 5. Tapez sur **OK**.

La destination est renommée.

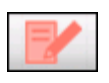

# <span id="page-49-0"></span>**Supprimer une destination**

*Condition préalable* Vous avez ouvert les **FAVORIS** comme décrit dans « [Sélectionner](#page-44-0)  [une des destinations favorites](#page-44-0) », page [43](#page-44-0)  - OU – Vous avez ouvert la liste des **DESTINATIONS RECENTES** comme décrit dans « [Sélectionner une des destinations récentes](#page-45-0) », page [44](#page-45-0).

- 1. Sélectionnez la destination que vous voulez supprimer.
- 2. Tapez sur l'icône **Supprimer**.

La boîte de dialogue **CONFIRMER** s'affiche.

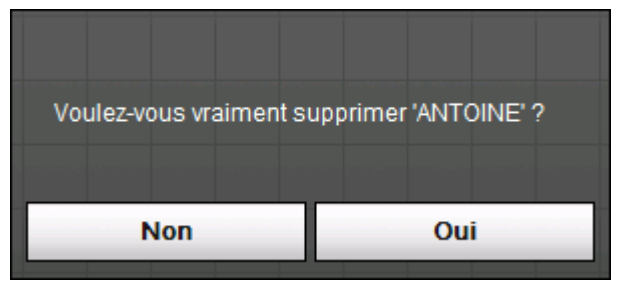

3. Tapez sur **Oui** pour confirmer la suppression.

La destination est supprimée et ne figure plus sur la liste.

# **Planning d'itinéraires à étapes**

*Planning d'itinéraires* Vous pouvez un planning d'un itinéraire sans réception GPS, p.ex. depuis chez vous. Les itinéraires planifiés peuvent être enregistrés. Ainsi, vous pouvez planifier autant de route que vous voulez, p.ex. pour les vacances.

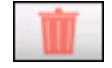

# **Indiquer des points d'étape**

*Planifiez un itinéraire…* 

- 1. Dans le **MENU**, tapez sur **Nouvelle destination**. L'écran **NOUVELLE DESTINATION** s'affiche.
- 2. Tapez sur **Itinéraire**.

L'écran **ITINERAIRE** s'affiche :

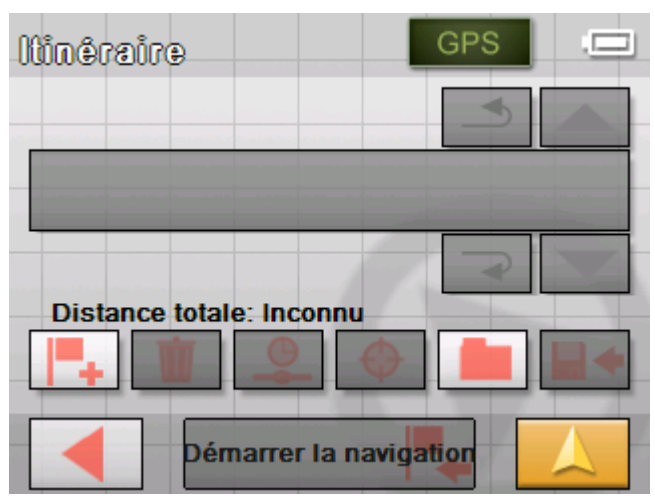

3. Tapez sur l'icône **Ajouter un point d'étape** pour indiquer le premier point d'étape.

L'écran **NAVIGATION** s'affiche.

4. Indiquez la destination comme décrit dans « [Indiquer une](#page-29-0)  [destination](#page-29-0) », page [28.](#page-29-0)

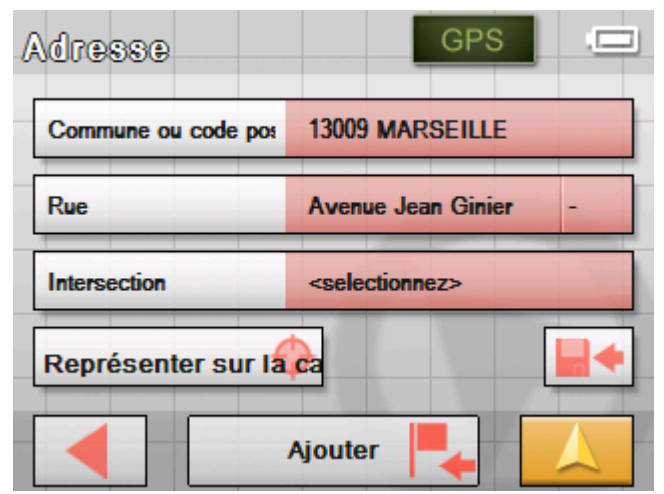

5. Tapez sur la commande **Ajouter**.

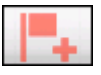

L'écran **ITINERAIRE** s'affiche. La destination est ajoutée comme point d'étape 1.

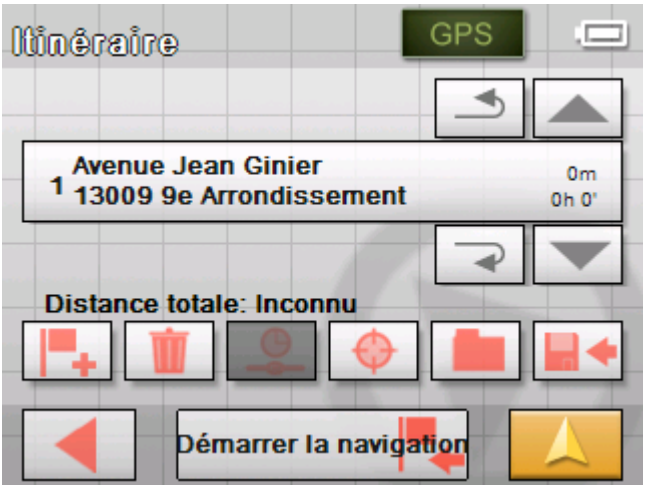

6. Répétez les pas 2 à 4 pour tous les points d'étape que vous voulez ajouter à l'itinéraire.

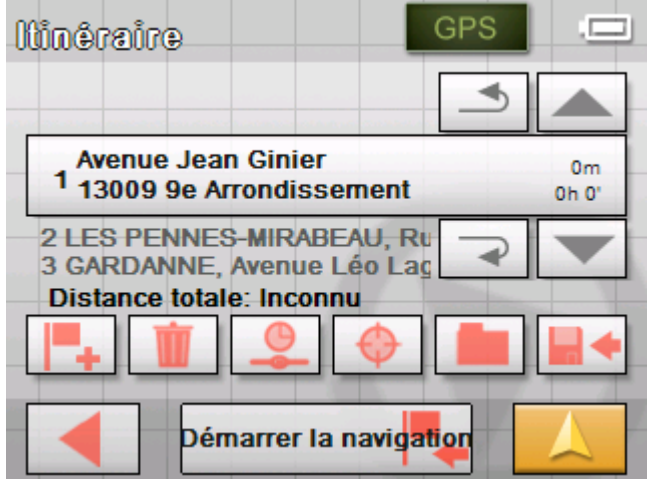

# **Travail sur les itinéraires, enregistrement et gestion**

*Idée d'ensemble* Vous pouvez planifier autant de routes que vous voulez, p.ex. pour les vacances. Vous pouvez les enregistrer et vous en servir pour la navigation plus tard.

> À tout moment, vous pouvez ajouter des points d'étape, modifier l'ordre des étapes ou afficher un itinéraire sur la carte.

Sur l'écran **ITINERAIRE**, disposez des commandes suivantes :

### **Sélection**

Ces icônes sont désactivées si l'itinéraire ne contient aucun point d'étape.

*Vers le haut* Tapez sur l'icône **Vers le haut** pour faire défiler la liste vers le haut.

> Tapez plusieurs fois sur cette commande pour sélectionner un point de route qui se trouve encore plus haut.

*Vers le bas* Tapez sur l'icône **Vers le bas** pour faire défiler la liste vers le bas.

> Tapez plusieurs fois sur cette commande pour sélectionner un point de route qui se trouve encore plus bas.

### **Changer l'ordre des points d'étape**

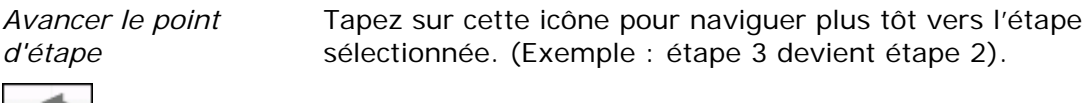

*Rétrograder le point d'étape*  Tapez sur cette icône pour naviguer plus tard vers l'étape sélectionnée. (Exemple : étape 2 devient étape 3).

### **Supprimer des points d'étape**

*Supprimer le point*  Tapez sur cette icône pour supprimer le point d'étape sélectionné de la liste.

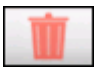

*d'étape* 

Cette icône est désactivée si l'itinéraire ne contient aucun point d'étape.

### **Ajouter des points d'étape**

*Ajouter un point d'étape* 

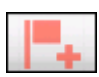

Tapez sur cette icône pour ajouter un point d'étape. Le nouveau point d'étape sera ajouté devant celui qui est mis en évidence actuellement. À l'aide des icônes **Avancer le point d'étape** et Rétrograder le point d'étape vous pouvez le déplacer vers la place souhaitée.

### **Gestion d'itinéraires**

*Enregistrer l'itinéraire* 

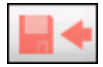

Cette icône est désactivée si l'itinéraire ne contient aucun point d'étape.

1. Tapez sur cette icône pour enregistrer l'itinéraire.

La boîte de dialogue **NOM DE L'ITINERAIRE** s'affiche.

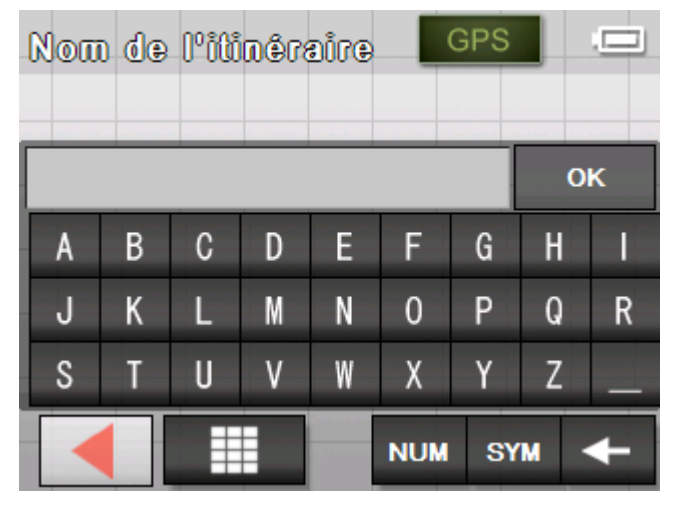

- 2. Saisissez le nom de l'itinéraire.
- 3. Tapez sur **OK**.

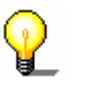

**Avis :** Seuls les points d'étape seront enregistrés. Si vous chargez un itinéraire, il faudra le recalculer.

*Charger l'itinéraire* Cette icône est désactivée s'il n'y a pas d'itinéraire enregistré disponible.

> 1. Tapez sur cette icône pour charger un itinéraire enregistré, p.ex. pour le modifier ou pour vous en servir pour la navigation.

GPS Έ

L'écran **SELECTION DE L'ITINERAIRE** s'affiche :

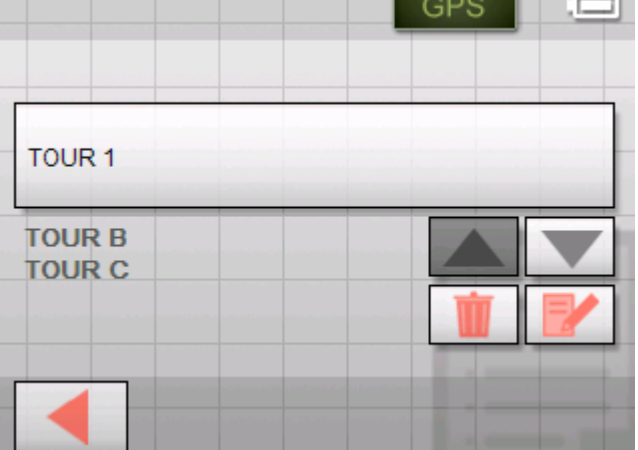

2. Utilisez les icônes **Vers le haut** et **Vers le bas** pour mettre en évidence l'itinéraire souhaité.

L'itinéraire en évidence figurera sur la commande.

3. Tapez sur l'itinéraire en évidence.

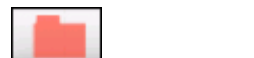

### *Renommer l'itinéraire*

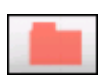

1. Tapez sur l'icône **Charger l'itinéraire**. (Cette icône est désactivée s'il n'y a pas d'itinéraire enregistré disponible)

L'écran **SELECTION DE L'ITINERAIRE** s'affiche :

2. Utilisez les icônes **Vers le haut** et **Vers le bas** pour mettre en évidence l'itinéraire souhaité.

L'itinéraire en évidence figurera sur la commande.

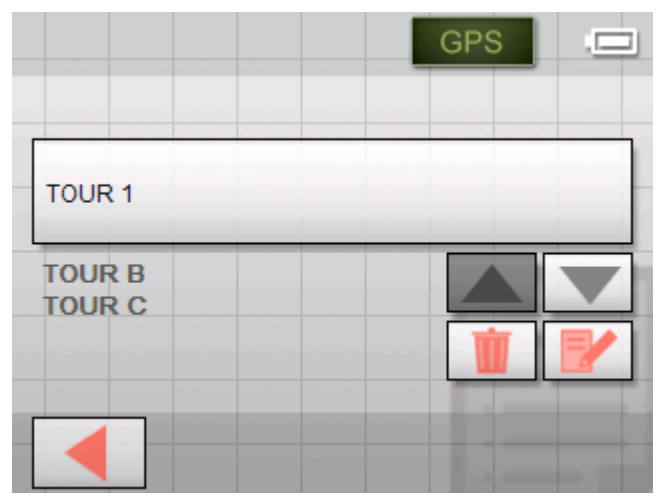

3. Tapez sur l'icône **Éditer**.

L'écran **NOM DE L'ITINERAIRE** s'affiche :

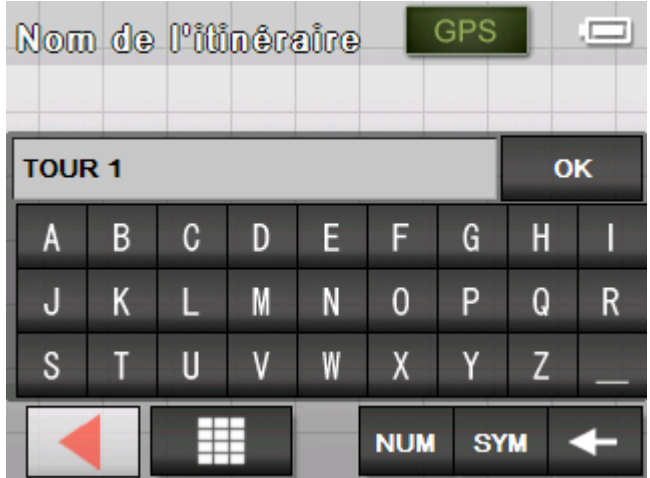

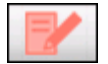

4. Saisissez le nouveau nom de l'itinéraire.

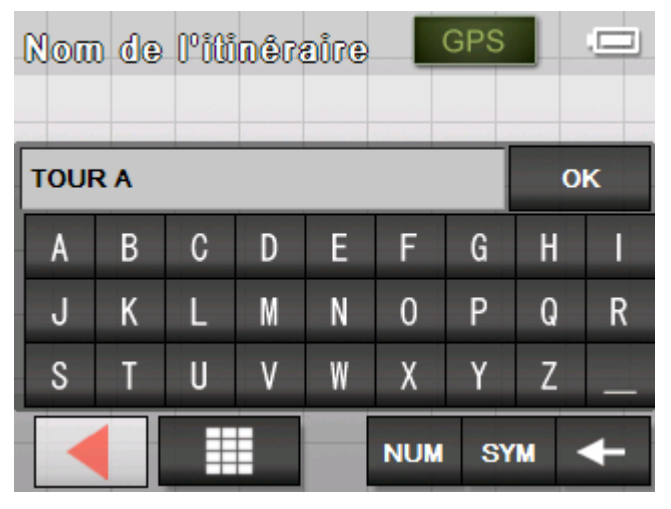

5. Tapez sur **OK**.

L'écran **SELECTION DE L'ITINERAIRE** réapparaît. L'itinéraire est renommé.

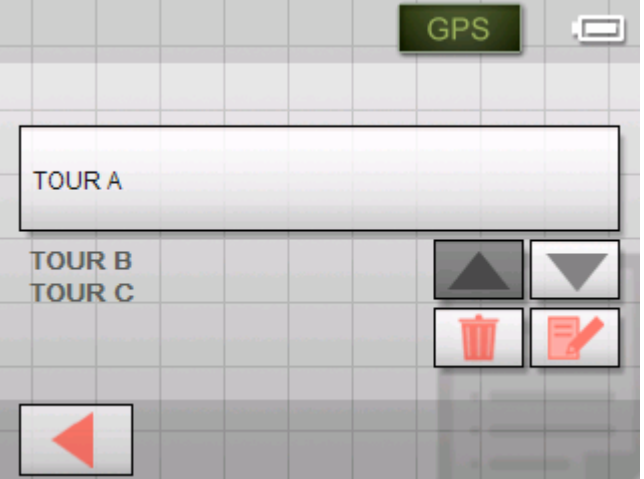

6. Tapez sur la commande avec l'itinéraire renommé pour charger cet itinéraire.

- OU - Tapez sur l'icône

**Retourner** 

pour ouvrir l'écran **ITINERAIRE** sans charger un itinéraire.

*Supprimer l'itinéraire* 1. Tapez sur l'icône **Charger l'itinéraire**.

L'écran **SELECTION DE L'ITINERAIRE** s'affiche.

2. Utilisez les icônes **Vers le haut** et **Vers le bas** pour mettre en évidence l'itinéraire souhaité.

L'itinéraire en évidence figurera sur la commande.

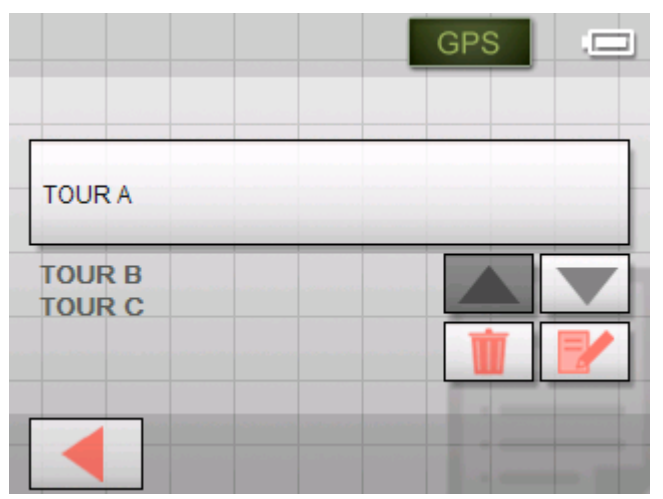

3. Tapez sur l'icône **Supprimer l'itinéraire** pour supprimer l'itinéraire sélectionné.

La boîte de dialogue **CONFIRMER** s'affiche.

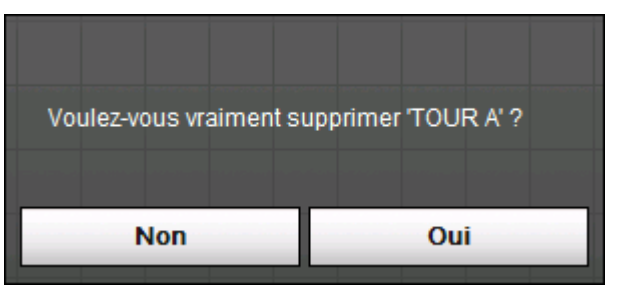

4. Tapez sur **Oui** pour confirmer la suppression.

L'écran **SELECTION DE L'ITINERAIRE** réapparaît. L'itinéraire supprimé ne figure plus sur la liste.

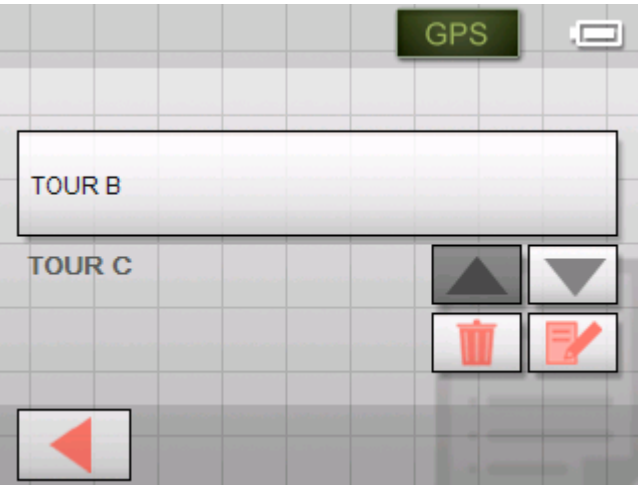

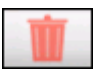

# <span id="page-57-0"></span>**Calculer la route**

Un itinéraire peut être calculé même sans la réception des signaux GPS pour vous donner un aperçu du trajet.

Le premier point d'étape est alors supposé d'être le point de départ.

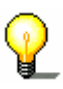

**Avis :** Si vous démarrez la navigation, le système reconnaît votre position actuelle qui sera donc votre point de départ. La première étape est alors celle vers le premier point d'étape indiqué.

1. Tapez sur cette icône pour effectuer le calcul de la distance entière et de la durée prévue du trajet entier.

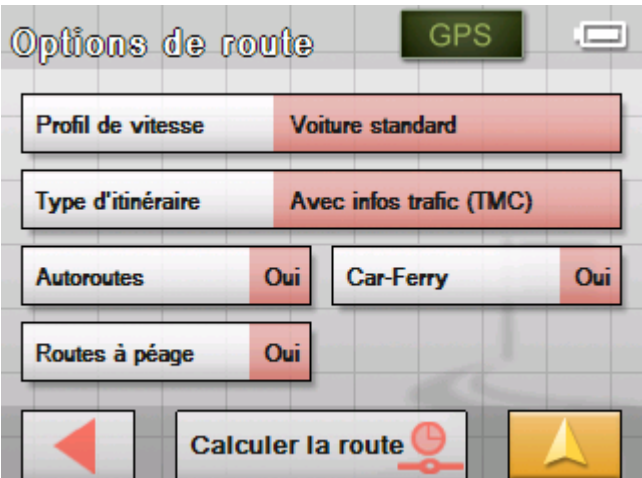

L'écran **OPTIONS DE ROUTE** s'affiche :

2. Déterminez les options de route.

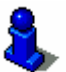

Vous trouverez des informations détaillées sur la configuration des options de route dans « [Options de route](#page-89-0) », page [88](#page-89-0).

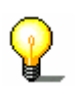

**Avis :** Vous pouvez modifier la configuration standard des options de route sur l'écran **OPTIONS DE ROUTE**. Vous trouverez des informations détaillées sur la modification de la configuration dans « [Configuration de Sony Personal](#page-84-0)  [Navigation System](#page-84-0) », page [83.](#page-84-0)

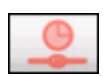

### 3. Tapez sur **Calculer la route**.

Le système calcule la route. Une fenêtre vous informe sur la progression du calcul.

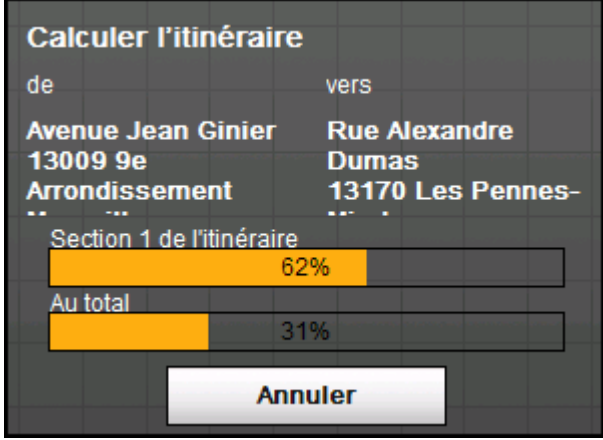

Le calcul terminé, l'écran **ITINÉRAIRE** affiche au bord inferieur la distance totale du premier jusqu'au dernier point de route et la durée totale estimée pour le trajet respectif.

### Distance totale: 45km Temps: 00 h 51 min

En plus, la distance et la durée estimée de l'étape sélectionnée seront indiquées dans la sélection.

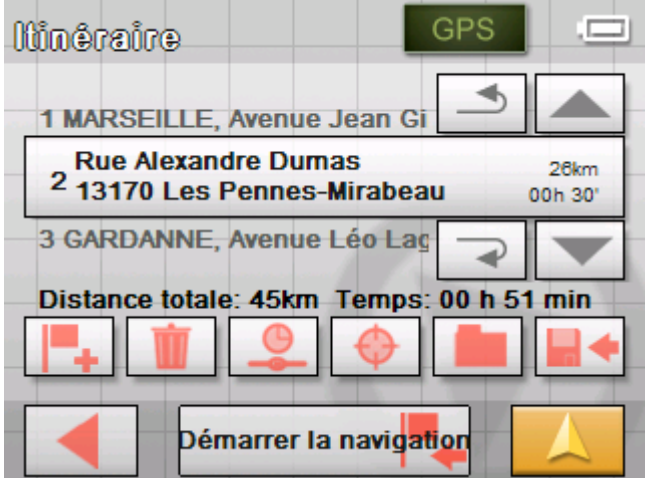

# **Afficher l'itinéraire sur la carte**

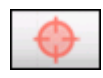

1. Tapez sur **Représenter sur la carte** pour afficher l'itinéraire entier sur la carte.

La carte s'affiche en mode **RECHERCHE DE DESTINATIONS**.

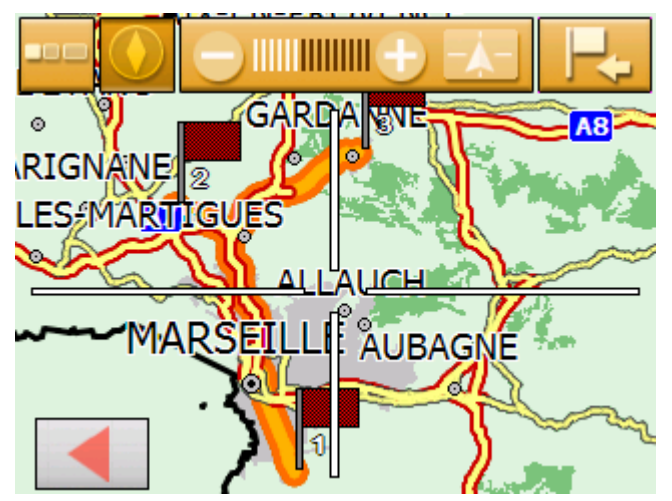

L'itinéraire est mis en évidence en orange.

Les points d'étape sont représentés par des petits drapeaux.

Dans ce mode, vous pouvez également ajouter un point de destination à un itinéraire. Vous trouverez des informations détaillées sur ce sujet dans « [Indiquer une destination sur la](#page-40-0)  [carte](#page-40-0) », page [39](#page-40-0).

Vous trouverez des informations détaillées sur le travail avec la carte dans « [Travailler avec la carte](#page-64-0) », page [63.](#page-64-0)

2. Tapez sur l'icône

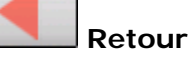

pour revenir à l'écran **ITINÉRAIRE**.

### **Simuler le trajet**

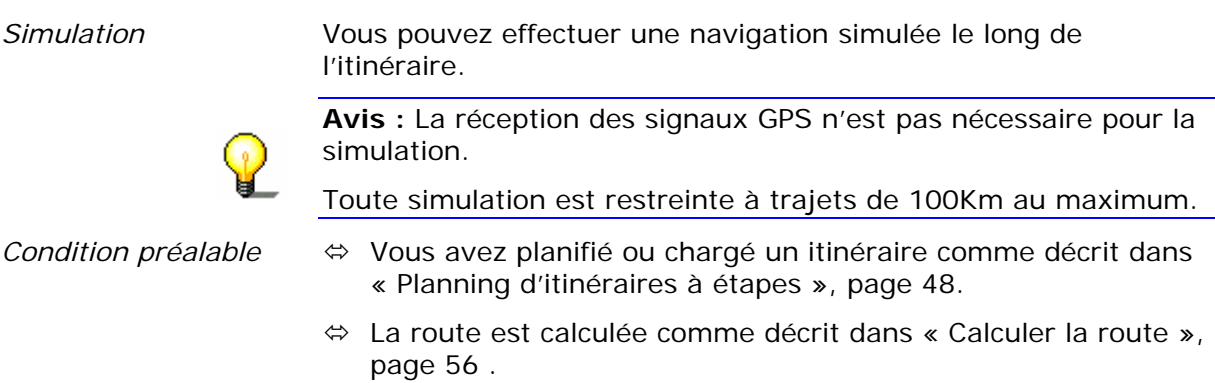

1. Tapez sur l'icône

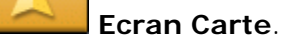

L'écran Carte s'affiche en mode standard.

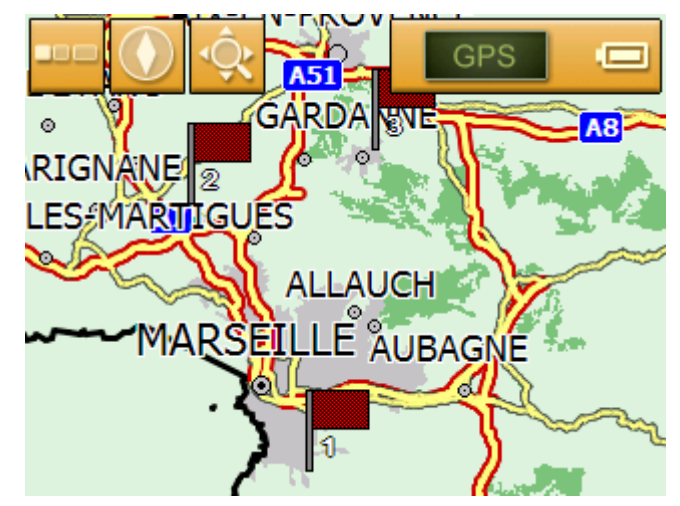

2. Tapez brièvement sur n'importe quel point de la carte. Le **MENU** s'affiche.

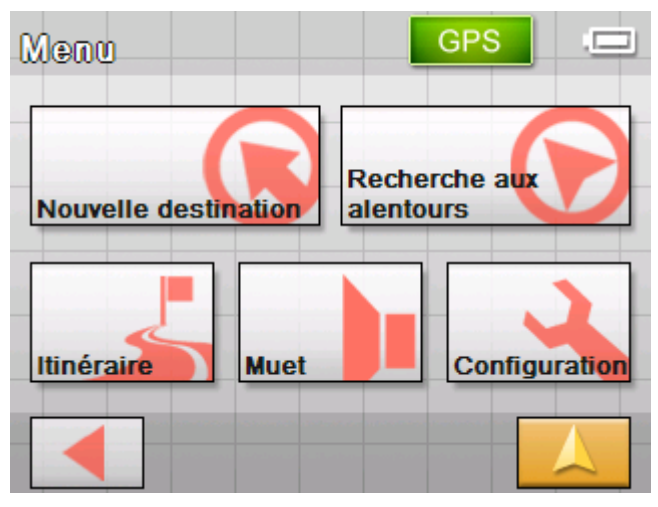

3. Tapez sur **Itinéraire**.

L'écran **ITINÉRAIRE** s'affiche.

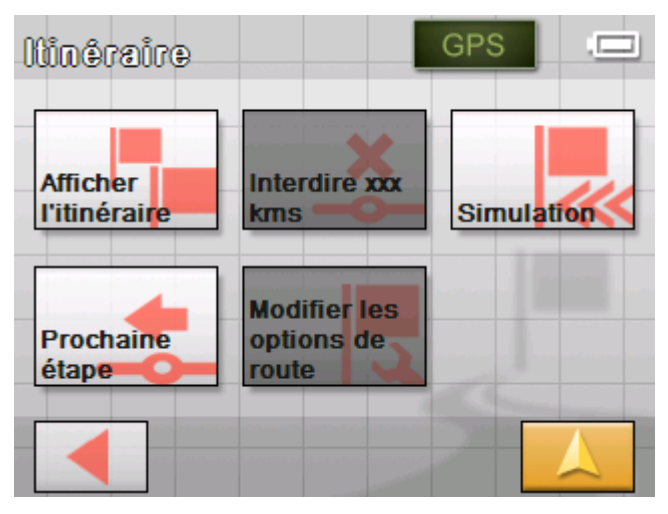

### <span id="page-61-0"></span>4. Tapez sur **Simulation**.

La route sera recalculée pour la simulation.

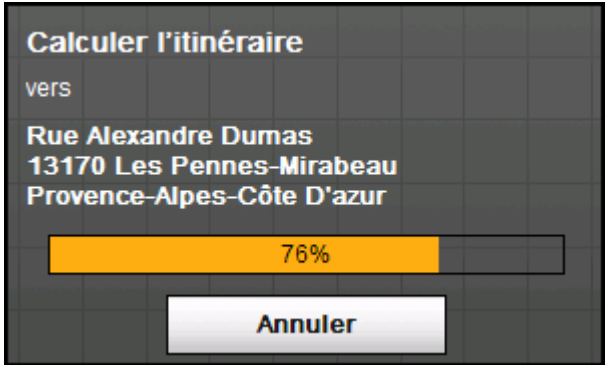

La simulation démarre quand le calcul est terminé.

*Terminer la simulation* 

Vous pouvez terminer la simulation à tout moment.

- 1. Tapez brièvement sur n'importe quel point de la carte. Le **MENU** s'affiche.
- 2. Tapez sur **Quitter la navigation**.

# **Démarrer la navigation**

*Condition préalable .*  Vous avez indiqué une destination comme décrit dans « [Indiquer](#page-29-0)  [une destination](#page-29-0) », page [28,](#page-29-0)

- OU -

Vous avez sélectionné une destination des **FAVORIS** comme décrit dans « [Sélectionner une des destinations favorites](#page-44-0) », page [43](#page-44-0),

- OU –

Vous avez sélectionné une des **DESTINATIONS RECENTES** comme décrit dans « [Sélectionner une des destinations récentes](#page-45-0) », page [44](#page-45-0).

- OU -

Vous avez préparé un itinéraire comme décrit dans « [Planning](#page-49-0)  [d'itinéraires à étapes"](#page-49-0), page [48](#page-49-0).

1. Tapez sur la commande **Démarrer la navigation**.

L'écran **OPTIONS DE ROUTE** s'affiche :

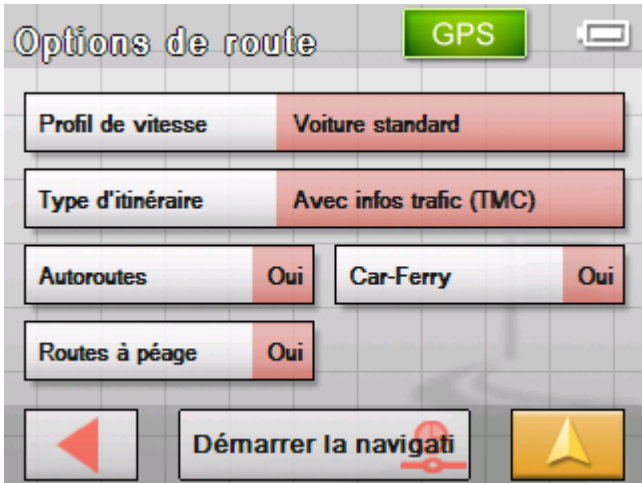

2. Déterminez les options de route.

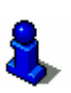

Vous trouverez des informations détaillées sur la configuration des options de route dans « [Options de route](#page-89-0) », page [88](#page-89-0).

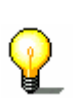

**Avis :** Vous pouvez modifier la configuration standard des options de route sur l'écran **OPTIONS DE ROUTE**. Vous trouverez des informations détaillées sur la modification de la configuration dans « [Configuration de Sony Personal](#page-84-0)  [Navigation System](#page-84-0) », page [83.](#page-84-0)

 Le système calcule la route. La carte s'affiche. Votre position actuelle est indiquée par une flèche rouge. La route est mise en évidence en orange.

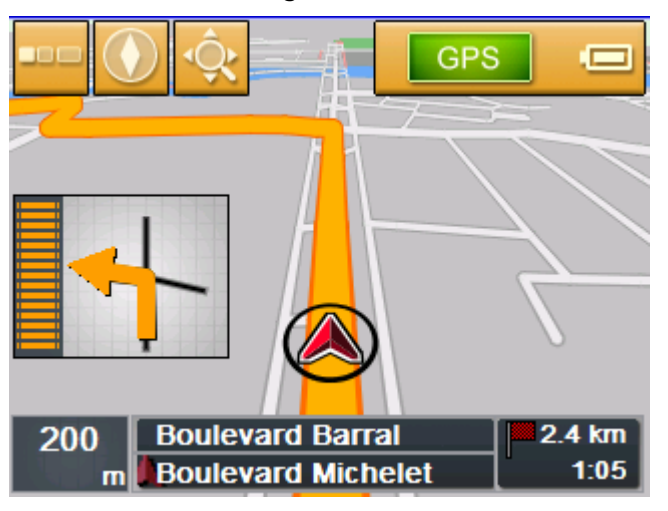

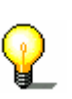

**Avis :** Si vous démarrez la navigation après avoir préparé un itinéraire, votre position actuelle représente le point de départ. La navigation commencera alors vers le premier point d'étape indiqué.

*Pas de réception GPS?* 

### Si la réception GPS est insuffisante ou gênée, un message vous en informera :

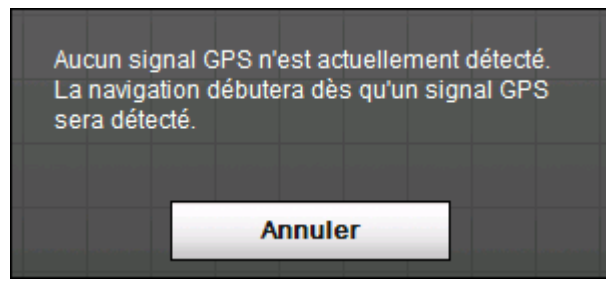

Vous avez deux possibilités:

- Ù Attendre jusqu'à ce que la navigation démarre. Cela se produira dès que la réception GPS sera suffisante.
- Ù Tapez sur la commande **Annuler** et redémarrez la navigation quand la réception GPS est suffisante. Cela est visible via la symbole GPS sur l'écran : Si les conditions de réception sont bonnes, il deviendra **GPS prêt**.

# <span id="page-64-0"></span>**Travailler avec la carte**

**Dans ce chapitre, vous trouverez des informations sur les sujets suivants :** 

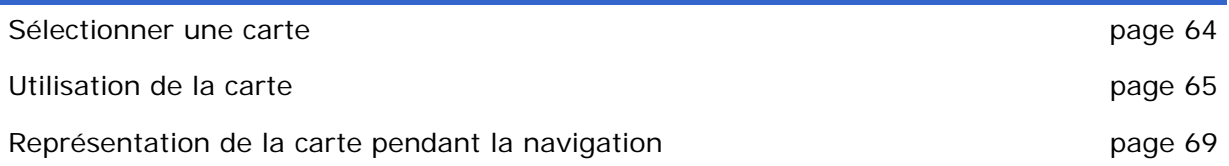

# <span id="page-65-0"></span>**Sélectionner une carte**

*Sélectionner la carte* Pour travailler avec une autre carte qui est disponible sur une carte mémoire, procédez comme suit :

1. Dans le **MENU**, tapez sur **Configuration**.

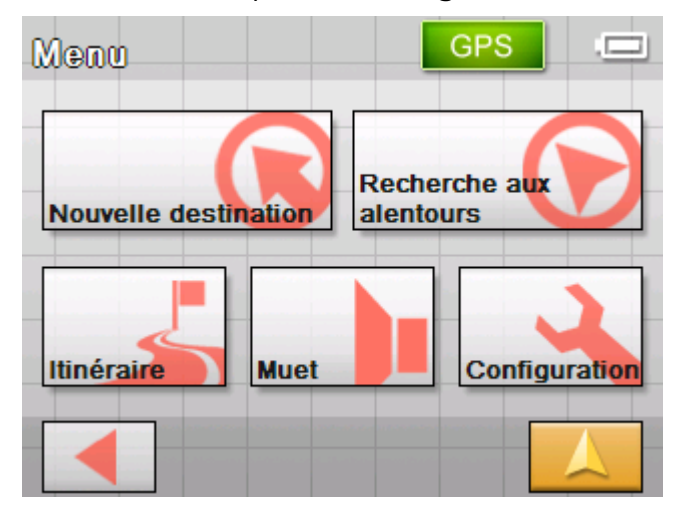

L'écran **CONFIGURATIONS** s'affiche.

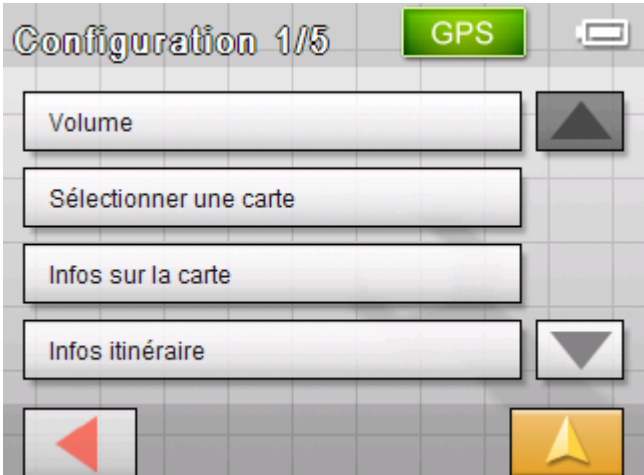

2. Tapez sur **Sélectionner une carte**.

L'écran **SÉLECTIONNER UNE CARTE** s'affiche.

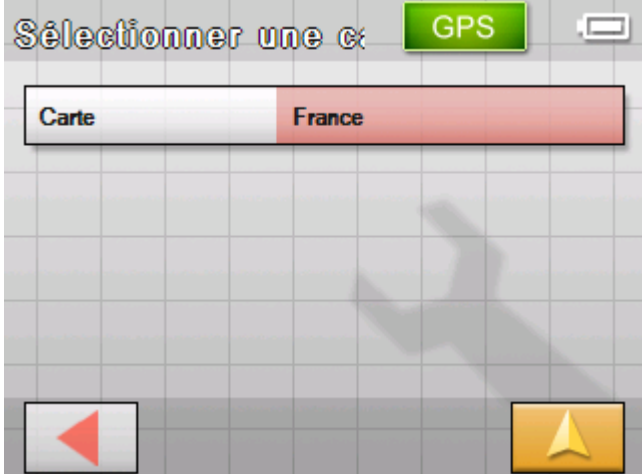

<span id="page-66-0"></span>3. Tapez sur **Carte**.

L'écran **CARTES DISPONIBLES** s'affiche :

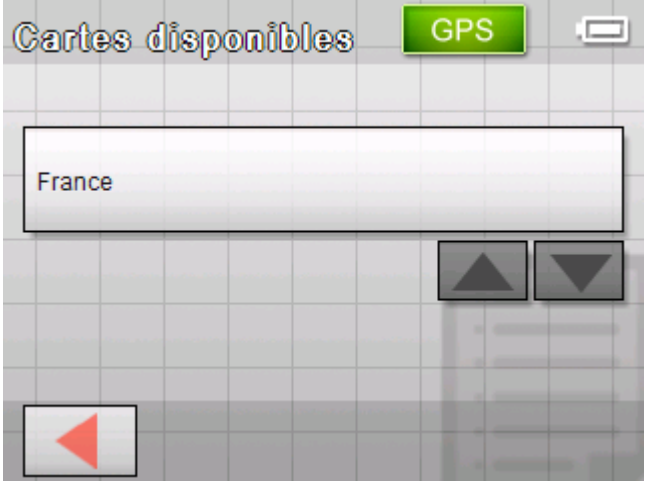

4. Utilisez les icônes **Vers le haut** et **Vers le bas** pour mettre en évidence la carte souhaitée.

La carte en évidence figure sur le bouton de commande de sélection.

- 5. Tapez sur la commande avec la carte sélectionnée.
- 6. L'écran **Sélectionner une carte** s'affiche à nouveau.
- 7. Tapez sur l'icône **Enregistrer**.
- 8. Tapez sur l'icône

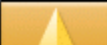

### **Ecran Carte**

pour revenir à l'affichage standard de l'écran Carte.

# **Utilisation de la carte**

*Idée d'ensemble* L'affichage de la carte est possible dans deux modes différents :

- Ù En mode **Standard**
- Ù En mode **Recherche de destinations**

Chaque mode dispose une fonctionnalité différente.

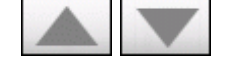

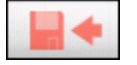

# **Mode standard**

L'écran carte **STANDARD** s'affiche après la mise en marche du navigateur et durant la navigation.

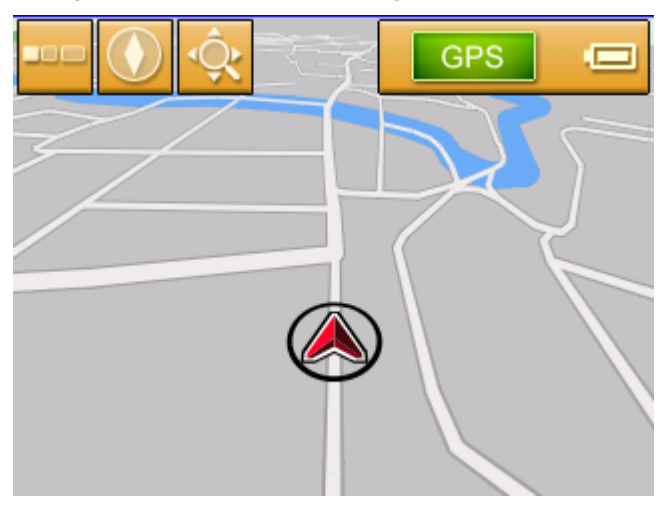

Les caractéristiques suivantes sont typiques pour le mode standard :

- $\Leftrightarrow$  Votre position actuelle est affichée par un triangle rouge au milieu du tiers inférieur de l'écran. Le triangle ne change pas de position à l'écran tant que vous vous déplacez. Tandis que l'extrait de la carte reproduit suit votre direction de déplacement.
- $\Leftrightarrow$  L'échelle de la carte est modifié en fonction de votre vitesse.

Vous pouvez afficher l'écran carte **STANDARD** en tapant sur l'icône

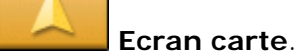

Cette icône est disponible sur pratiquement tous les écrans du *Sony Personal Navigation System*.

La carte s'affiche automatiquement après le démarrage de la navigation.

*Afficher le menu* Le **MENU** s'affiche dès que vous tapez sur un point quelconque de la carte en mode d'affichage standard. Ce menu donne accès à toutes les fonctions du *Sony Personal Navigation System*.

L'écran carte **STANDARD** dispose les icônes suivantes :

*Aus- und Einblenden* 

**Cacher** resp.

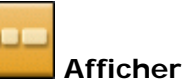

L'actionnement de l'icône **Cacher** a pour effet de supprimer toutes les autres icônes de la carte affichée. Vous obtenez donc une meilleure idée d'ensemble.

L'unique icône demeurant affichée à l'écran est l'icône **Afficher**.

Les autres icônes sont réaffichées dès que vous tapez sur cette icône.

<span id="page-68-0"></span>*Orientation de la* 

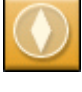

**Carte Contration <b>Vers** le nord resp.

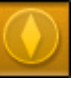

**Dans le sens de marche**.

Taper sur l'icône **Vers le nord** afin que la carte soit toujours orientée vers le nord.

Cette représentation correspond à l'orientation habituelle des cartes imprimées, bien qu'elle soit peu pratique pour la navigation.

Tapez sur l'icône **Dans le sens de marche** afin d'orienter la carte de façon à ce que la direction d'orientation « tout droit » à l'écran corresponde toujours à la direction « vers le haut ».

Cette représentation est recommandée pour la navigation parce que les directions à droite et à gauche de la carte correspondent exactement à la réalité.

*Recherche de* 

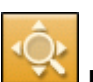

# destinations *Recherche de destinations*

Tapez sur cette icône pour basculer dans l'écran carte de recherche d'une destination. De plus amples informations vous sont données au chapitre consécutif « [Mode Recherche de](#page-68-0)  [destinations](#page-68-0) », page [67\)](#page-68-0).

## **Mode Recherche de destinations**

Dans l'écran carte **RECHERCHE DE DESTINATIONS**, vous pouvez sélectionner une destination directement sur la carte ou vous procurer une idée d'ensemble d'une certaine zone.

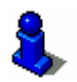

La sélection d'une destination dans la carte est décrite dans « [Indiquer une destination sur la carte](#page-40-0), page [39](#page-40-0).

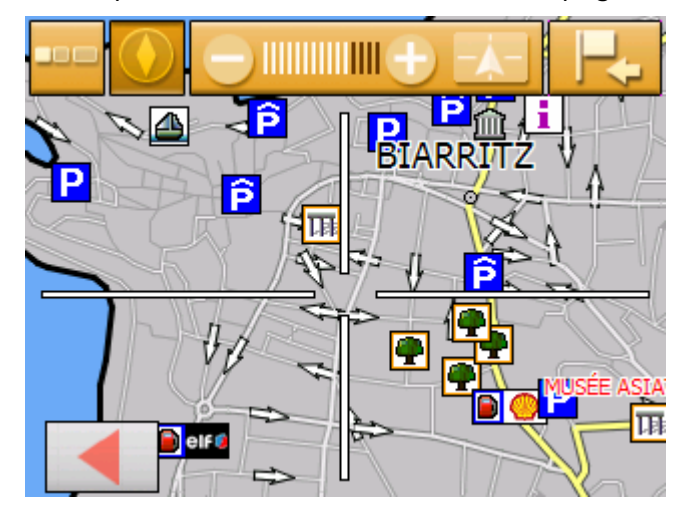

Les caractéristiques suivantes sont typiques pour ce mode :

- Ù Un grand réticule s'affichage à l'écran. L'affichage est « ciblé » sur le point au milieu du réticule .
- $\Leftrightarrow$  La carte est ordonnée dans le sens de marche.
- $\Leftrightarrow$  Le carte est immobilisée et ne suit pas votre position. Si vous basculez dans cet écran en cours de route, le triangle représentant votre position actuelle se déplace hors de l'espace visible de l'ècran.
- $\Leftrightarrow$  Vous pouvez modifier l'échelle de la carte à l'aide de la barre zoom et décider de la taille de l'extrait de la carte reproduit.
- Ù Vous pouvez déplacer la carte pour reproduire un autre extrait de la carte.

Vous pouvez ouvrir l'écran carte **RECHERCHE DE DESTINATIONS** comme suit :

- Ù dans l'écran carte **STANDARD** en tapant sur l'icône **Sélectionner la destination**. (voir « [Indiquer une](#page-40-0)  [destination sur la carte](#page-40-0) », page [39](#page-40-0))
- Ù dans l'écran **NAVIGATION** en tapant sur **Sélectionner sur la carte**. (voir "[Indiquer une destination sur la carte](#page-40-0) », page [39](#page-40-0))
- Ù en tapant sur l'icône **Afficher dans la carte** après avoir indiqué une destination ou planifié un itinéraire.

L'écran carte **RECHERCHES DE DESTINATIONS** dispose les icônes suivantes :

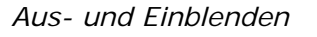

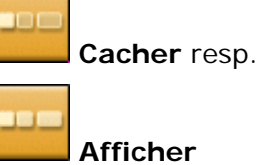

L'actionnement de l'icône **Cacher** a pour effet de supprimer toutes les autres icônes de la carte affichée. Vous obtenez donc une meilleure idée d'ensemble.

L'unique icône demeurant affichée à l'écran est l'icône **Afficher**.

Les autres icônes sont réaffichées dès que vous tapez sur cette icône.

*Fixer la position ou* 

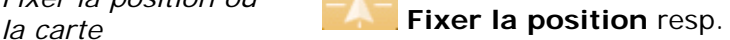

### **Fixer la carte**

Tapez sur la commande **Fixer la position** pour reproduire votre position actuelle au milieu du bord inférieur de l'écran. Le triangle ne change pas de position à l'écran tant que vous roulez. Tandis que l'extrait de la carte reproduit suit votre direction de déplacement.

Tapez sur la commande **Fixer la carte** pour fixer l'extrait de carte reproduit à l'écran. Le triangle représentant votre position se déplace hors de l'écran visible tandis que vous roulez.

<span id="page-70-0"></span>*Orientation de la* 

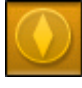

**Carte 2018 Dans le sens de marche** resp.

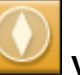

**Vers le nord**

Tapez sur l'icône **Dans le sens de marche** afin d'orienter la carte de façon à ce que la direction d'orientation « tout droit » à l'écran corresponde toujours à la direction « vers le haut ».

Cette représentation n'est possible qu'à condition que vous avez fixé la position et que vous vous trouvez en route.

Taper sur l'icône **Vers le nord** afin que la carte soit toujours orientée vers le nord.

Cette représentation correspond à l'orientation habituelle des cartes imprimées, bien qu'elle soit peu pratique pour la navigation.

*Sélectionner une* 

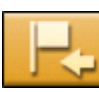

# *destination* **Sélectionner une destination**

Tapez sur cette commande pour sélectionner le point au milieu du réticule de croisée comme destination cible de la navigation ou pour le planning de l'itinéraire. De plus amples informations vous sont données au chapitre « [Indiquer une destination sur la](#page-40-0)  [carte](#page-40-0) », page [39.](#page-40-0)

*Zoom, échelle* 

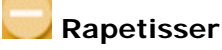

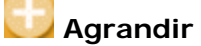

Tapez sur l'icône **Rapetisser** et rapetissez la carte à l'aide du zoom. L'extrait de la carte reproduit devient plus petit, mais les détails deviennent plus précis.

Tapez sur l'icône **Rapetisser** et agrandissez la carte à nouveau à l'aide du zoom. L'extrait de la carte reproduit devient plus grand, mais les détails deviennent moins précis.

La **Barre de zoom** affiche l'échelle momentanée du zoom. Plus le nombre de traits blancs s'accroît, plus l'échelle est réduite.

# **Représentation de la carte pendant la navigation**

La carte s'affiche en mode **STANDARD** durant la navigation. Les paramètres **Mode 2D/3D**, **Autozoom** et **Orientation** appliquent les configurations que vous avez consignées à l'écran de configuration **MODE AUTOMATIQUE**. De plus amples informations vous sont données au chapitre « [Mode automatique](#page-88-0) », page [87](#page-88-0).

*Aides pour la navigation*  Des informations utiles pour votre trajet sont affichées tant que vous naviguez.

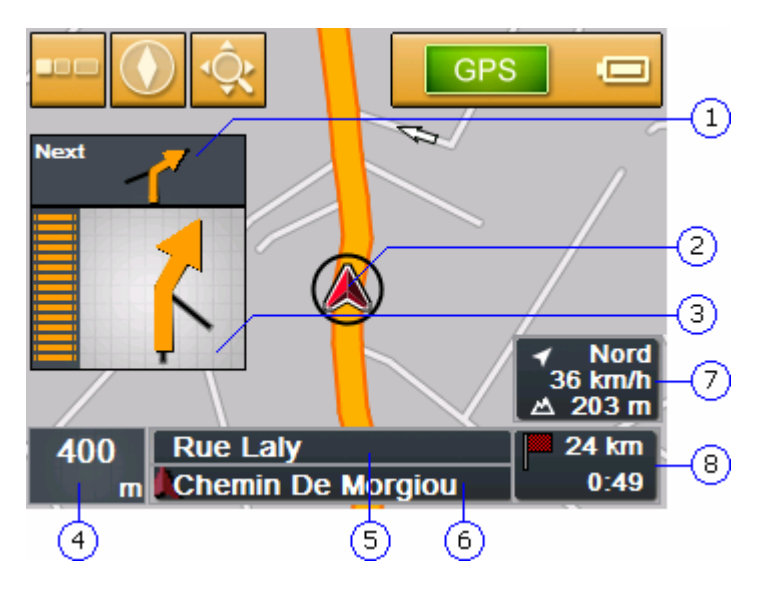

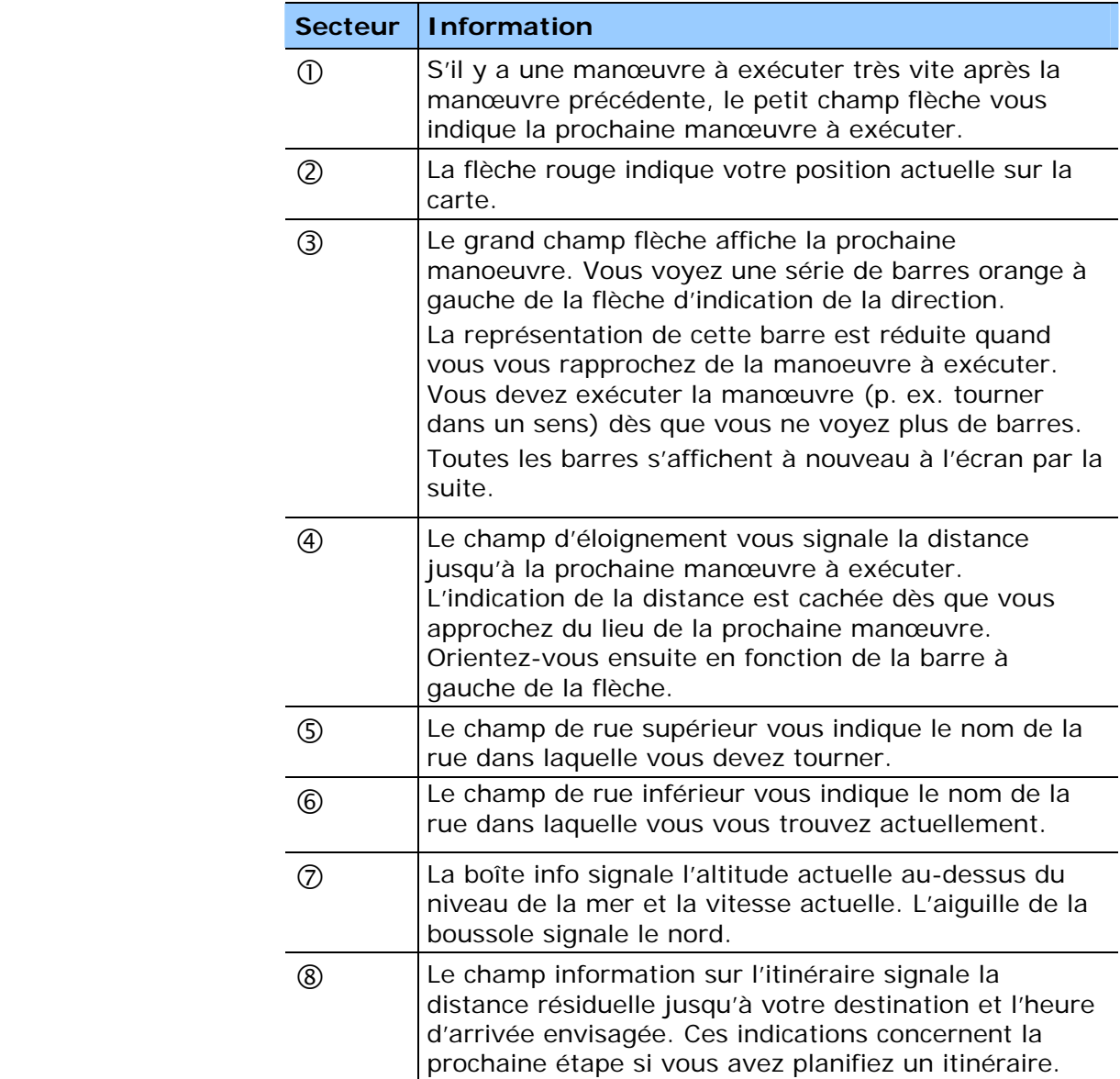
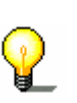

**Avis :** vous pouvez cachez les informations relaties aux numéros de  $\textcircled{4}$  à  $\textcircled{8}$  dans l'écran de configuration **INFORMATIONS SUR L'ITINERAIRE**. De plus amples informations vous sont données au chapitre « [Infos itinéraire](#page-86-0) », page [85](#page-86-0).

*Signalisation* Des informations sur la signalisation que vous devez suivre sont affichées sur la partie supérieure de l'écran.

#### **A51 AIX EN PROVENCE**

Cette information cache un certain nombre d'autres commandes sur la carte. Tapez sur la signalisation si vous voulez la cacher.

Appuyez sur le bouton de commande gauche de l'appareil pour réafficher la signalisation.

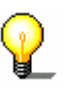

**Avis :** Ces informations s'affichent à condition qu'elles soient contenues dans le matériel cartographique. Vous pouvez ignorer toute la représentation de la **SIGNALISATION** par le biais de l'écran de configuration. De plus amples informations vous sont données au chapitre « [Panneaux routiers](#page-87-0) », page [86.](#page-87-0)

# **Fonctions utiles pour la navigation**

**Dans ce chapitre, vous trouverez des informations sur les sujets suivants :** 

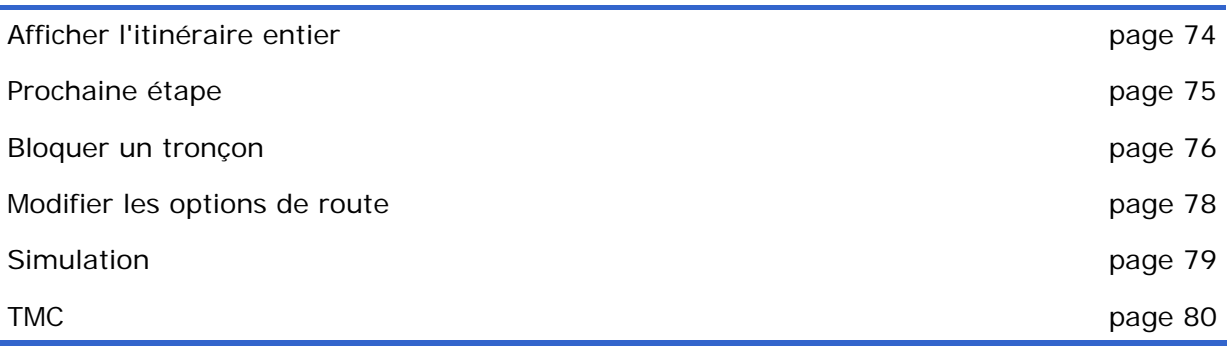

Ξ

<span id="page-75-0"></span>*Idée d'ensemble* Dans *Sony Personal Navigation System*, vous pouvez vous servir des fonctions suivantes pendant la navigation :

#### **Afficher l'itinéraire entier**

*Überblick* Seule une partie de l'itinéraire est affichée à l'écran en cours de navigation. Vous pouvez également afficher tout l'itinéraire pour obtenir une idée d'ensemble du trajet.

La carte est affichée en mode **STANDARD**.

1. Tapez sur un endroit quelconque de la carte.

Le **MENU** s'affiche.

2. Tapez sur **Itinéraire.**

L'écran **ITINERAIRE** s'affiche.

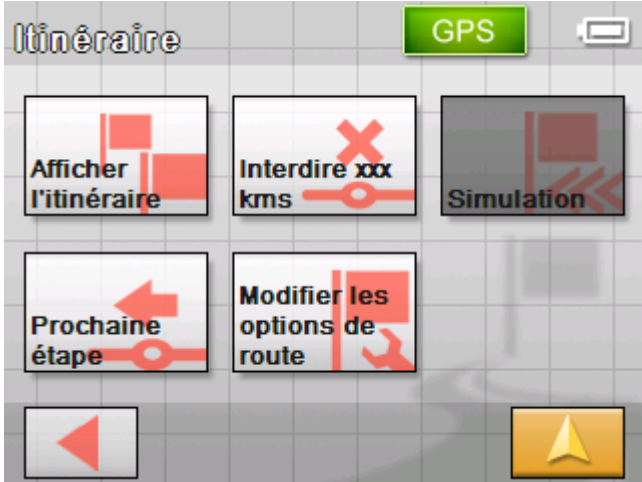

3. Tapez sur **Itinéraire entier**.

La carte s'affiche en mode **RECHERCHE DE DESTINATIONS**.

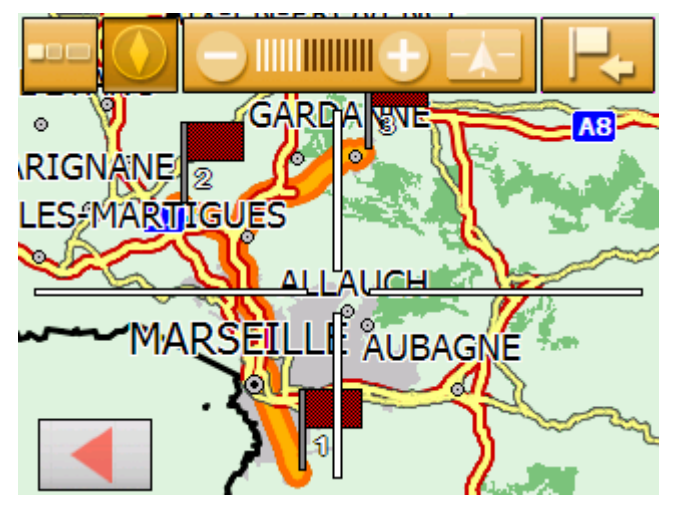

L'itinéraire est mis en évidence en orange. Le point cible (aussi les points d'étape d'un itinéraire planififé) est signalé par un petit drapeau

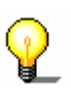

**Avis :** vous pouvez **ajouter** une étape ou une **étape intermédiaire**. De plus amples informations vous sont données au chapitre « [Indiquer une destination sur la carte](#page-40-0) », page [39.](#page-40-0)

#### <span id="page-76-0"></span>**Prochaine étape**

*Prochaine étape* Cette fonction n'est disponible qu'au cours d'une navigation sur un itinéraire avec au moins une étape avant la destination finale.

> Utilisez cette fonction si vous voulez omettre le prochain point d'étape.

Exemple : Vous avez planifié un itinéraire qui mène via « Client A » à « Client B » et vous êtes déjà en route. Avant d'arriver chez « Client A », un coup de téléphone vous informe qu'il ne faut plus visiter « Client A ».

La carte est affichée en mode **STANDARD**.

1. Tapez sur un endroit quelconque de la carte.

Le **MENU** s'affiche.

2. Tapez sur **Itinéraire.**

L'écran **ITINERAIRE** s'affiche.

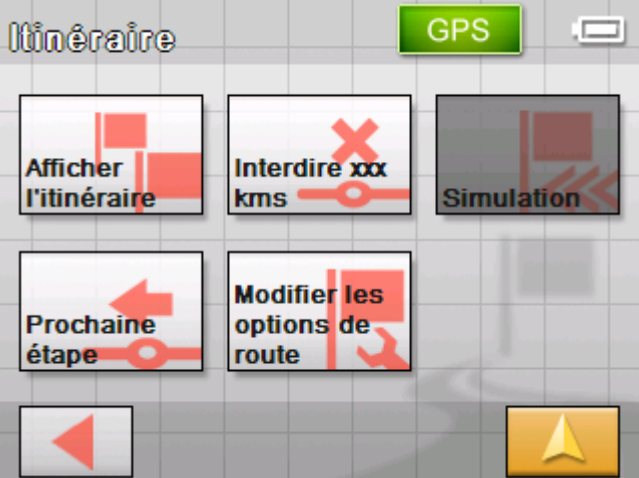

3. Tapez sur **Prochaine étape** pour démarrer la navigation vers le point de route suivant (« Société B » dans l'exemple).

La route sera recalculée pour démarrer la navigation vers le point de route suivant.

#### <span id="page-77-0"></span>**Bloquer un tronçon**

*Blocage manuel* Vous pouvez bloquer un tronçon de route manuellement pour le contourner. La route est recalculée après l'indication du blocage.

> Supposons que vous vous trouviez sur l'autoroute et que vous entendiez à la radio une information routière annonçant un bouchon de 5 Km à proximité de votre position actuelle. À l'aide de la fonction « Blocage » vous pouvez instruire le système de navigation de contourner le bouchon annoncé.

Le blocage manuel n'est valable que pour la navigation en cours actuellement. Il ne sera plus valable pour une nouvelle navigation ou si vous redémarrez le logiciel.

*Bloquez un tronçon…* Cette fonction n'est disponible que pendant une navigation.

La carte est affichée en mode **STANDARD**.

1. Tapez sur un endroit quelconque de la carte.

Le **MENU** s'affiche.

2. Tapez sur **Itinéraire.**

L'écran **ITINERAIRE** s'affiche.

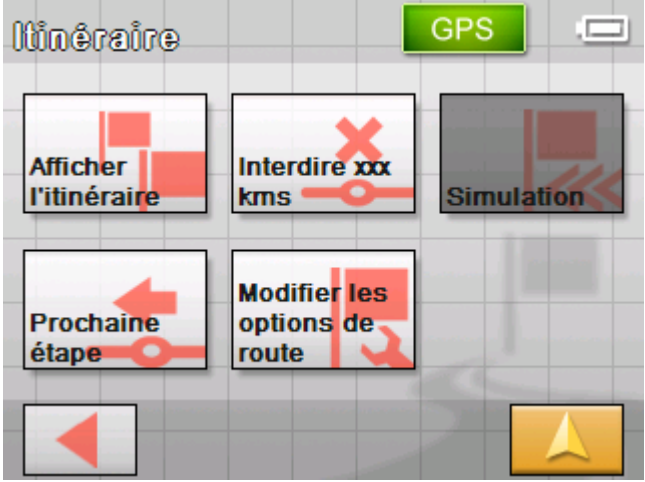

3. Tapez sur **Interdire xxx kms**.

#### L'écran **BLOCAGE** s'affiche.

![](_page_78_Picture_56.jpeg)

4. Tapez sur le bouton de commande respectif pour saisir la longueur du tronçon de route à bloquer.

La route est recalculée.

![](_page_78_Picture_5.jpeg)

La commande **Interdire xxx kms** figure en orange dorénavant.

![](_page_78_Picture_7.jpeg)

<span id="page-79-0"></span>![](_page_79_Picture_1.jpeg)

5. Tapez sur l'icône **Ecran carte** pour réafficher l'écran carte.

![](_page_79_Picture_3.jpeg)

Le tronçon de route bloqué est mis en évidence en rouge. L'itinéraire est mis en évidence en orange.

*Débloquez le tronçon…*  1. Affichez l'écran **ITINERAIRE**. (cf. ci-dessus) 2. Tapez sur **Interdire xxx kms** (orange en ce moment). 1. Tapez bri 2. Sélection Le blocage est annulé et le *Sony Personal Navigation System* vous mène à nouveau sur l'itinéraire initialement calculé. Le tronçon c calculée orig

#### **Modifier les options de route**

![](_page_79_Picture_123.jpeg)

#### <span id="page-80-0"></span>L'écran **ITINERAIRE** s'affiche.

![](_page_80_Picture_99.jpeg)

3. Tapez sur l'icône **Modifier les options de route**.

L'écran **OPTIONS DE ROUTE** s'affiche.

![](_page_80_Picture_100.jpeg)

4. Effectuez les modifications souhaitées.

![](_page_80_Picture_7.jpeg)

Des informations détaillées relatives aux options de route vous sont données au chapitre « [Options de route](#page-89-0) », page [88.](#page-89-0)

La route est recalculé. La navigation est poursuivie par la suite en considération des nouvelles options de route.

![](_page_80_Picture_10.jpeg)

**Avis :** les modifications sont uniquement valables pour la navigation actuelle.

#### **Simulation**

*Idée d'ensemble* Vous pouvez démarrer une navigation simulée si vous avez planifié et calculé votre itinéraire. De plus amples informations vous sont données au chapitre « [Simuler le trajet](#page-59-0) », page [58.](#page-59-0)

![](_page_80_Picture_15.jpeg)

**Avis :** La réception des signaux GPS n'est pas nécessaire pour la simulation.

Toute simulation est restreinte à trajets de 100Km au maximum.

<span id="page-81-0"></span>![](_page_81_Picture_166.jpeg)

**TMC** 

*Récepteur TMC* Si votre navigateur est dans un berceau d'acceuil avec TMC, le système dispose des informations d'actualité sur le trafic et peut modifier l'itinéraire de façon dynamique le cas échéant, ce qui permet p. ex. de contourner les bouchons. Vous pouvez également afficher les informations sur le trafic valables actuellement.

> **Avis :** Contrairement au berceau standard, le support TMC comporte un module intégré pour la réception de messages TMC. Vous pouvez identifier le berceau TMC à l'aide de l'inscription TMC à gauche.

![](_page_81_Picture_4.jpeg)

L'icône **TMC** ne s'affiche pas si l'appareil n'est pas inséré dans un berceau d'acceuil avec TMC.

1. Tapez sur l'icône **TMC**.

L'écran **INFOS TMC** s'affiche.

![](_page_81_Picture_8.jpeg)

2. Via les boutons de direction de la section « Messages », sélectionnez l'information précédente / suivante.

Chaque information contient le pays, le nom de la rue (route) ou le numéro de la rue (Autoroute, route nationale / départementale / communale), le tronçon concerné et la nature de l'obstacle de trafic.

- 3. Tapez sur l'icône **Actualiser** pour afficher les dernières informations routières reçues après l'accès à l'écran **TMC**.
- *Mettre à jour les informations routières*

*Afficher les informations routières* 

#### **Actualiser**

**Fermer** 

*Fermer l'écran TMC* 4. Tapez sur l'icône **OK** pour fermer l'écran **TMC**.

#### **Considérer les informations routières**

Une information routière concernant votre route initie l'affichage du message suivant :

![](_page_82_Picture_144.jpeg)

*Contourner l'obstacle* Tapez sur **Changer d'itinéraire** pour contourner l'obstacle avisé sur votre route.

La route sera recalculée pour contourner l'obstacle.

*Ignorer l'obstacle* Tapez sur **Ignorer** pour ignorer l'obstacle et pour ne pas modifier la route.

*Considérer / ignorer une information ultérieurement* 

**TMC** 

Il est possible de modifier ce choix à chaque moment ultérieur. Procédez comme suit :

1. Tapez sur l'icône **TMC**.

L'écran **INFOS TMC** s'affiche :

![](_page_82_Picture_11.jpeg)

- 2. Via les boutons de direction de la section « Messages », sélectionnez une information routière concernant la route devant vous. (Le texte « sur votre itinéraire » doit s'afficher sous le numéro du message)
- 3. Tapez sur le champ **État actuel** et sélectionnez si l'obstacle doit être **Évité** ou **Ignoré**.

**Fermer** 

4. Tapez sur l'icône **OK** pour adapter la route à vos modifications. La route sera recalculée si nécessaire.

#### **Recherche de stations**

![](_page_83_Picture_112.jpeg)

# **Configuration de Sony Personal Navigation System**

**Dans ce chapitre, vous trouverez des informations sur les sujets suivants :** 

![](_page_84_Picture_90.jpeg)

Ξ

#### <span id="page-85-0"></span>**Préférences**

1. Dans le **MENU**, tapez sur **Configuration**.

![](_page_85_Picture_3.jpeg)

L'écran **CONFIGURATION** s'affiche.

![](_page_85_Picture_128.jpeg)

- 2. Utilisez les icônes **Vers le bas** et **Vers le haut** pour afficher la page avec les configurations que vous voulez éditer.
- 3. Tapez sur la commande de la configuration concernée. L'écran respectif s'affiche.
- 4. Effectuez les modifications souhaitées.
- 5. Tapez sur l'icône **Enregistrer** pour enregistrer les modifications effectuées.
- 6. Tapez sur l'icône **Retour** pour revenir à l'écran **CONFIGURATION**.
	- OU -

Tapez sur l'icône **Ecran carte** pour réafficher l'écran carte en mode standard.

Les différents écrans de configuration sont décrits aux chapitres suivants.

![](_page_85_Picture_129.jpeg)

![](_page_85_Picture_15.jpeg)

![](_page_85_Picture_16.jpeg)

#### <span id="page-86-0"></span>**Sélectionner une carte**

![](_page_86_Picture_173.jpeg)

Tapez sur **Carte** et sélectionnez une autre carte.

Vous pouvez déterminer les cartes disponibles à l'aide de l'*Outil d'installation* du DVD joint.

Reliez le navigateur via ActiveSync® avec votre ordinateur et introduisez le DVD dans le lecteur.

L'*Outil d'installation* démarre automatiquement. Suivez les instructions s'affichant à l'écran de votre ordinateur.

#### **Infos sur la carte**

*Infos sur la carte* Sur l'écran **INFOS SUR LA CARTE**, effectuez les modifications suivantes :

![](_page_86_Picture_174.jpeg)

#### **Infos itinéraire**

*Infos itinéraire* Sur l'écran **INFOS ITINERAIRE**, effectuez les modifications suivantes :

![](_page_86_Picture_175.jpeg)

#### <span id="page-87-0"></span>**Panneaux routiers**

*Panneaux routiers* Sur l'écran **PANNEAUX ROUTIERS**, effectuez la modification suivante :

> La commande **Afficher les panneaux** vous indique si l'affichage des panneaux de sortie est activé ou non.

Tapez sur **Afficher les panneaux** pour commuter.

L'inscription sur la commande altère suivant vos modifications.

![](_page_87_Picture_6.jpeg)

**Avis :** Ces informations s'affichent à condition qu'elles soient contenues dans le matériel cartographique.

#### **Capteur de lumière**

![](_page_87_Picture_159.jpeg)

**Moyenne** ou **Basse**. Plus la sensibilité est élevée, plus la rapidité du basculement de l'écran en mode de nuit est accélérée.

#### **Représentation**

*Représentation* Sur l'écran **REPRESENTATION**, effectuez les modifications suivantes :

![](_page_87_Picture_160.jpeg)

#### <span id="page-88-0"></span>**Calibrage de l'écran tactile**

![](_page_88_Picture_163.jpeg)

#### **Mode automatique**

*Mode Auto* Sur l'écran MODE AUTOMATIQUE, effectuez les modifications suivantes :

![](_page_88_Picture_164.jpeg)

![](_page_88_Picture_7.jpeg)

**Avis :** ces configurations ne possèdent pas d'influence sur la carte en mode **RECHERCHE DE DESTINATIONS** (avec le réticule).

#### <span id="page-89-0"></span>**Options de route**

*Options de route* Sur l'écran **OPTIONS DE ROUTE**, indiquez votre profil de vitesse. Les modifications affecteront le calcul du temps restant prévu et le calcul du temps d'arrivée prévu.

- 1. Tapez sur le champ **Profil de vitesse**. Sélectionnez parmi les profils disponibles. .
- 2. Tapez sur le champ **Type d'itinéraire** et sélectionnez une des options suivantes :

![](_page_89_Picture_173.jpeg)

3. Tapez successivement dans les champs **Autoroutes**, **Bacs** et **Routes à péage** et sélectionnez une des options suivantes :

![](_page_89_Picture_174.jpeg)

#### **Itinéraire**

![](_page_89_Picture_175.jpeg)

Sélectionnez **Prochaine étape**.

#### <span id="page-90-0"></span>**Fuseau horaire**

*Calcul du temps d'arrivée* 

Sur l'écran **FUSEAU HORAIRE**, déterminez le fuseau horaire de la région dans laquelle vous vous trouvez actuellement. Cela permet au système de calculer des temps d'arrivée corrects.

![](_page_90_Picture_181.jpeg)

![](_page_90_Picture_5.jpeg)

**Avis :** Il faudra ajuster la configuration quand le temps passe à l'heure d'été ou à l'heure d'hiver dans votre région, ou si vous vous déplacez vers un autre fuseau horaire.

![](_page_90_Picture_7.jpeg)

De plus amples informations vous sont données au chapitre « [Configuration de base](#page-26-0) », page [25](#page-26-0).

#### **Format**

*Unités* Sur l'écran **FORMAT**, déterminez quelles unités sont utilisées pour le temps et les distances.

![](_page_90_Picture_182.jpeg)

#### **Langue**

*Langue* L'écran de configuration de la **LANGUE** sert à sélectionner la langue d'affichage de l'interface utilisateur de votre logiciel et des instructions itinérantes vocales.

Le logiciel redémarre si vous changez de langue.

Vous pouvez déterminer les langues disponibles à l'aide de l'*Outil d'installation* du DVD du logiciel joint.

Reliez le navigateur via ActiveSync® avec votre ordinateur et introduisez le DVD dans le lecteur.

L'*Outil d'installation* démarre automatiquement. Suivez les instructions s'affichant à l'écran de votre ordinateur.

#### <span id="page-91-0"></span>**Adresse du domicile**

![](_page_91_Picture_164.jpeg)

#### **Réglage silencieux de la radio**

*Radio-Muting* Sur l'écran **REGLAGE SILENCIEUX DE LA RADIO**, vous pouvez activer la fonction Radio-Mute (Radio muet) si le système de navigation est connecté à la fiche RADIO-MUTING de votre autoradio.

> Vous assurerez ainsi que des éventuels retardements du système de navigation n'auront pas d'effet négatif sur les indications vocales.

#### **Mode de démonstration**

*Mode de démonstration*  L'écran de configuration **MODE DE DEMONSTRATION** permet de régler le démarrage du mode de démonstration, si vous ne vous servez pas de l'appareil durant 5 minutes et si vous ne vous ne trouvez pas dans un mode de navigation.

> Le mode de démonstration simule une navigation à Monaco. Vous pouvez quitter le mode de démonstration en tapant sur un endroit quelconque de l'écran tactile.

La commande **Démarrer la démonstration** permet de basculer directement dans le mode démonstration.

#### **Information sur le produit**

![](_page_91_Picture_165.jpeg)

# **Glossaire**

![](_page_92_Picture_200.jpeg)

*TMC* TMC est l'abréviation pour **T**raffic **M**essage **C**hannel (Canal pour les messages sur le trafic). TMC fournit les dernières informations routières à votre système de navigation. Un module TMC qui est disponible comme accessoire reçoit ces signaux émis par des stations de radio.

# **Index**

### **A**

![](_page_94_Picture_284.jpeg)

#### **B**

![](_page_94_Picture_285.jpeg)

# **C**

![](_page_94_Picture_286.jpeg)

![](_page_94_Picture_287.jpeg)

#### **D**

![](_page_94_Picture_288.jpeg)

### **E**

![](_page_94_Picture_289.jpeg)

#### **F**

![](_page_94_Picture_290.jpeg)

#### **G**

![](_page_94_Picture_291.jpeg)

## **H**

![](_page_94_Picture_292.jpeg)

#### **I**

![](_page_95_Picture_256.jpeg)

#### **L**

![](_page_95_Picture_257.jpeg)

### **M**

![](_page_95_Picture_258.jpeg)

### **N**

![](_page_95_Picture_259.jpeg)

## **O**

Options de route ........................ 61, 88

#### **P**

![](_page_95_Picture_260.jpeg)

#### **R**

![](_page_95_Picture_261.jpeg)

#### **S**

![](_page_95_Picture_262.jpeg)

### **T**

![](_page_95_Picture_263.jpeg)

#### **U**

![](_page_95_Picture_264.jpeg)

#### **V**

![](_page_95_Picture_265.jpeg)

Manuel d'utilisateur Sony Personal Navigation System